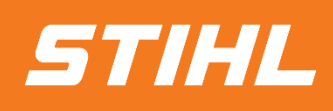

# LIEFERPLANABRUF (ARIBA SCC)

# -LIEFERANTENHILFE-

**SAP Ariba** 

**VERSION 01/2024** 

#### **Inhaltsverzeichnis:**

- **1. Lieferplanabwicklung**
- 2. Lieferplan Portalnutzung
	- 2.1 Allgemeines
	- 2.2 Aufbau und Versionierung von Lieferplänen
	- 2.3 Lieferplan suchen & identifizieren nach Bestellauftragsart
	- 2.4 Lieferplan suchen & identifizieren nach Materialnummer
- 3. Lieferavis (ASN)
	- 3.1 Allgemeines
	- 3.2 Lieferavis erstellen & einreichen
	- 3.3 Lieferavis erstellen für mehrere Lieferplanabrufe/Bestellungen
- 4. Wareneingang

517/2/L

#### **1. Lieferplanabwicklung**

In Kapitel Lieferplanabwicklung erfahren Sie mehr über…

- … die Allgemeine Handhabung von Lieferplänen und Lieferabrufe
- … den Lieferplanprozess / Lieferplan Workflow
- … die Lieferplandokumente
- … die verschiedenen Arten der Integration / Automatisierung

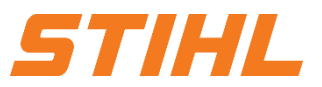

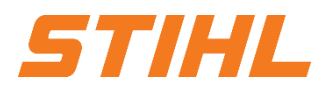

#### **1. Lieferplanabwicklung**

Der Lieferplan ist eine Form des Rahmenvertrags, bei dem Materialien zu vorher festgelegten Terminen innerhalb einer bestimmten Zeitspanne beschafft werden.

#### **Definition Lieferplan:**

Ein Lieferplan ist ein Einkaufsbeleg, der Einteilungen enthält, in denen Mengen und Termine für bestimmte Lieferungen eines Materials angegeben sind (nicht im Umfang).

#### **Definition Lieferplanabruf:**

Lieferplanabruf ist eine Freigabe von Einteilungen innerhalb des Lieferplans.

### **1. Lieferplanabwicklung**

#### **Anwendungsfälle von Lieferplänen:**

- Die Preise und Bedingungen werden für den Zeitraum (Horizont) vereinbart
- Die Menge sollte den Horizontbedarf decken
- Kleinere Mengen werden auf "geplanter" Basis angefordert
- Die Lieferung erfolgt auf "ASAP"-Basis\* (kurzfristig oder sofort)
- **Der mittel- bis langfristige Bedarf wird auch in der Abwägung oder im Prognosehorizont mitgeteilt**

#### **Vorteile eines Lieferplans:**

- Bessere Sichtbarkeit der Verfügbarkeit des Angebots
- Größere Transparenz für Lieferanten hinsichtlich der längerfristigen und kurzfristigen Anforderungen ihrer Kunden

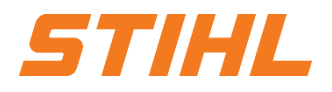

#### **1. Lieferplanabwicklung**

#### **Lieferplanabruf – Workflow:**

- 1. STIHL führt einen Planungslauf (MRP) durch. Dieser erzeugt automatisch Lieferplanabrufe.
- 2. STIHL gibt den Lieferplanabruf über das SAP Business Network an den Lieferanten weiter. Der Lieferant liefert die bestellte Ware.
- 3. STIHL erhält die bestellte Ware.

#### **Anmerkung:**

Auftragsbestätigungen und Rechnungen sind nicht Umfang des SAP Business Network.

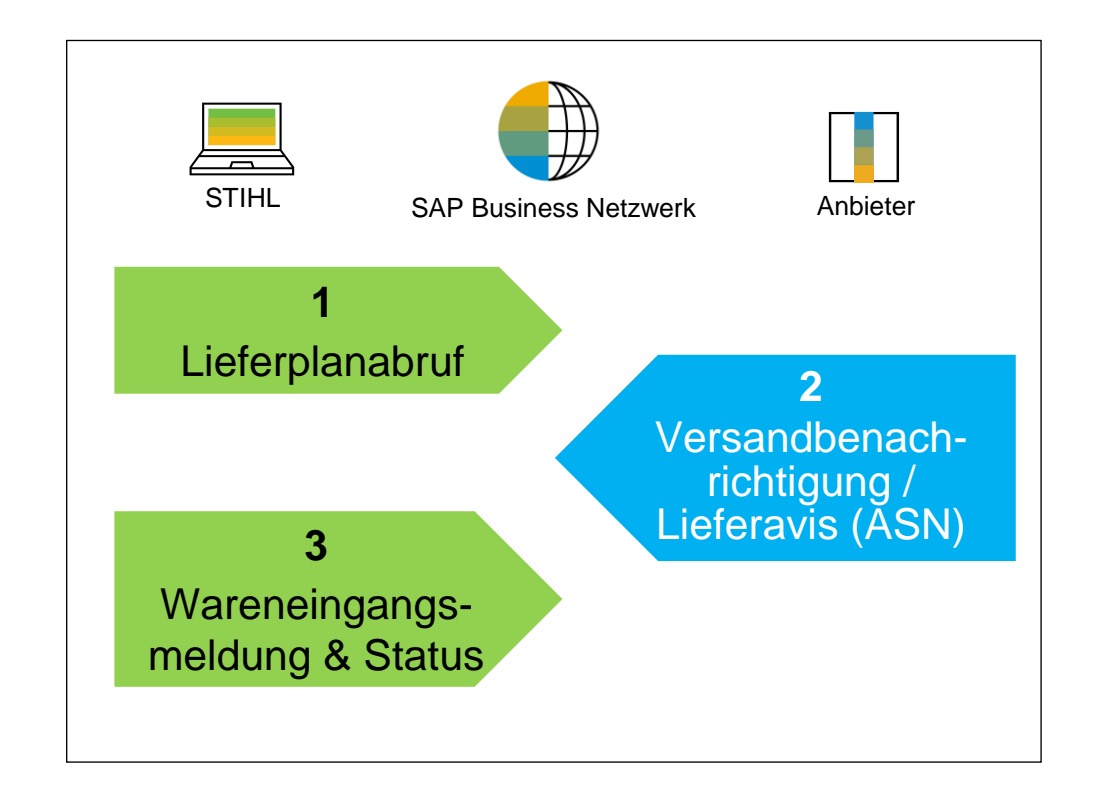

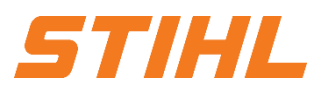

#### **1. Lieferplanabwicklung**

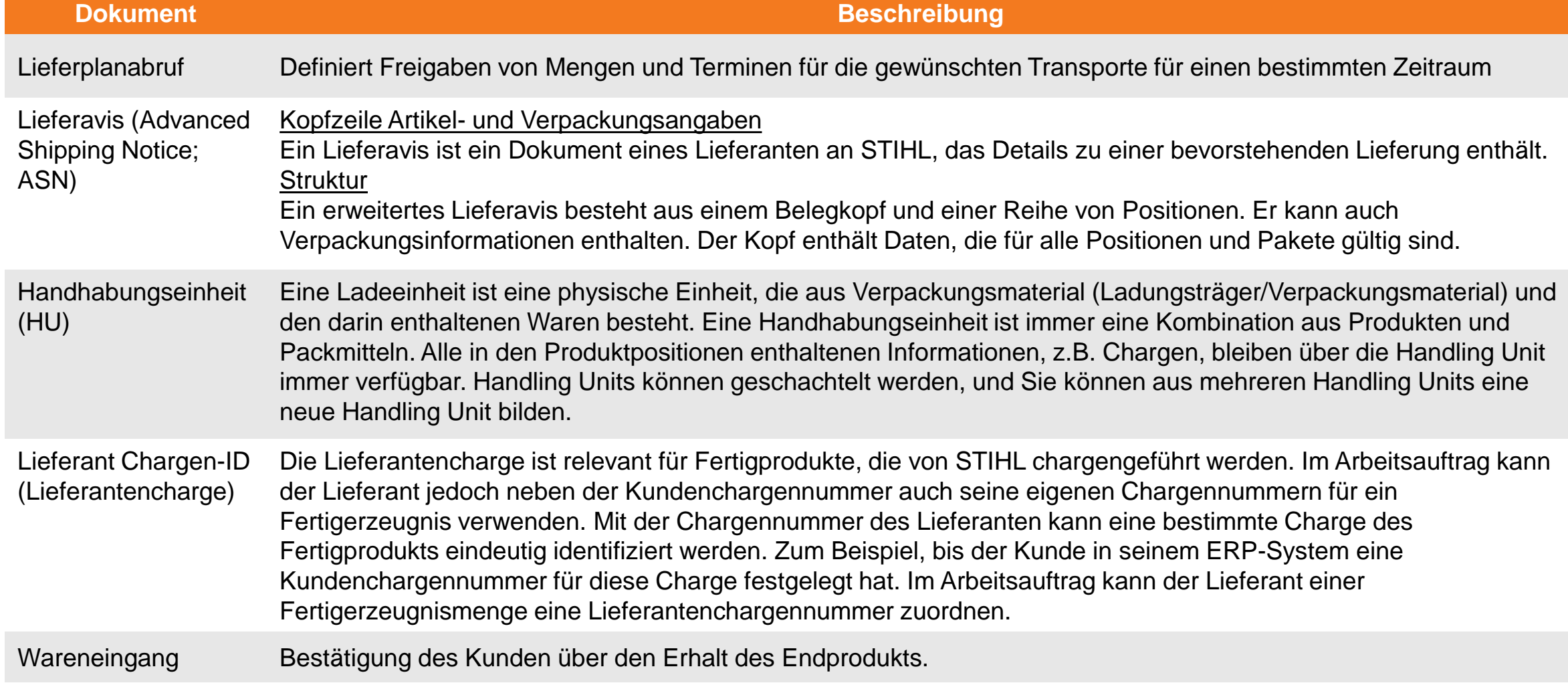

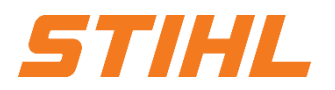

#### **1. Lieferplanabwicklung**

SAP Business Network ermöglicht es, in verschiedenen Modi mit dem System zu arbeiten / sich zu integrieren.

#### **Portal:**

Als Lieferant arbeiten Sie online in Ihrem Lieferantenkonto und senden ASNs (Lieferavis) manuell.

#### **Vollständige Systemintegration:**

Mit SAP Business Network können Sie Ihr Backend-System in das SAP Business Network integrieren. Für Details wenden Sie sich bitte an supplier.ariba@stihl.com.

#### **Inhaltsverzeichnis:**

1. Lieferplanabwicklung

### **2. Lieferplan Portalnutzung**

- 2.1 Allgemeines
- 2.2 Aufbau und Versionierung von Lieferplänen
- 2.3 Lieferplan suchen & identifizieren nach Bestellauftragsart
- 2.4 Lieferplan suchen & identifizieren nach Materialnummer
- 3. Lieferavis (ASN)
	- 3.1 Allgemeines
	- 3.2 Lieferavis erstellen & einreichen
	- 3.3 Lieferavis erstellen für mehrere Lieferplanabrufe/Bestellungen
- 4. Wareneingang

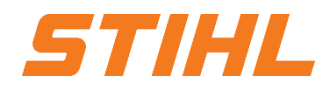

#### **2. Lieferplan Portalnutzung**

In Kapitel Lieferplanabwicklung erfahren Sie mehr über

… die Bestandteile von Lieferplänen … den Aufbau und die Versionierung von Lieferplänen … wie Lieferpläne und Lieferabrufe verwaltet werden

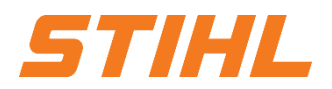

#### **Inhaltsverzeichnis:**

1. Lieferplanabwicklung

#### **2. Lieferplan Portalnutzung**

- 2.1 Allgemeines
- 2.2 Aufbau und Versionierung von Lieferplänen
- 2.3 Lieferplan suchen & identifizieren nach Bestellauftragsart
- 2.4 Lieferplan suchen & identifizieren nach Materialnummer
- 3. Lieferavis (ASN)
	- 3.1 Allgemeines
	- 3.2 Lieferavis erstellen & einreichen
	- 3.3 Lieferavis erstellen für mehrere Lieferplanabrufe/Bestellungen
- 4. Wareneingang

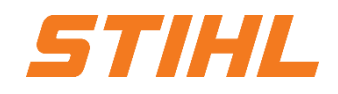

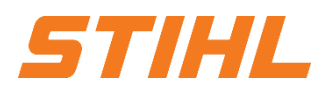

#### **2. Lieferplan Portalnutzung** 2.1 Allgemeines

#### **Einteilungssteuerung:**

Die Einteilungssteuerung legt drei "Zonen" fest (in der Regel haben diese kommerzielle Auswirkungen).

**Firm Zone (Zone 1): Produktionsfreigabe** **Trade-Off-Zone (Zone 2): Materialfreigabe**

### **Planungszone (Zone 3): Forecast**

Abrufe in dieser Zone sind verbindlich.

Bei einer Stornierung ist der Lieferant berechtigt, sowohl die Produktions- als auch die Materialkosten in Rechnung zu stellen.

Lieferplaneinteilungen in diesem Bereich weisen den Lieferanten an, dass er die für die Produktion benötigten Materialien beschaffen kann.

Bei Stornierung ist der Lieferant berechtigt, nur die Materialkosten in Rechnung zu stellen.

Abrufe in dieser Planungs-/ Vorhersagezone sind informativ.

Es besteht keine Verpflichtung seitens der Firma STIHL.

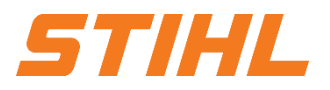

#### **2. Lieferplan Portalnutzung** 2.1 Allgemeines

#### **Übersicht der Benutzerinteraktionen bei Lieferplanabrufe:**

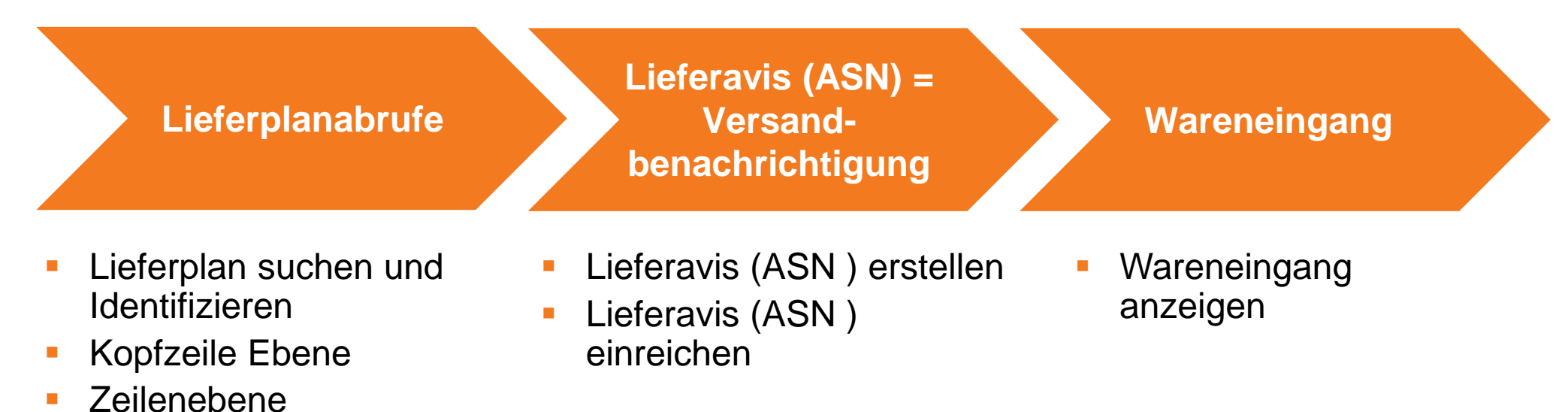

**E** Lieferplanabrufe

Versionen

#### **Inhaltsverzeichnis:**

1. Lieferplanabwicklung

### **2. Lieferplan Portalnutzung**

2.1 Allgemeines

#### 2.2 Aufbau und Versionierung von Lieferplänen

- 2.3 Lieferplan suchen & identifizieren nach Bestellauftragsart
- 2.4 Lieferplan suchen & identifizieren nach Materialnummer
- 3. Lieferavis (ASN)
	- 3.1 Allgemeines
	- 3.2 Lieferavis erstellen & einreichen
	- 3.3 Lieferavis erstellen für mehrere Lieferplanabrufe/Bestellungen
- 4. Wareneingang

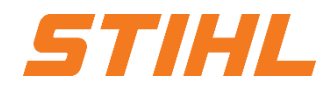

**2. Lieferplan Portalnutzung** 2.2 Aufbau und Versionierung von Lieferplänen

- Dokumententyp, Status, Nummer und Version.
- Von Information (STIHL)/ AN Information (Lieferant). 2
- Versand-/ Rechnungsadresse. 3
- Status der Weiterleitung. 4
- Die Verarbeitungs- und Abrufhistorie ist auf den entsprechenden Registerkarten verfügbar. 5
- Ansprechpartner für diesen Lieferplanabruf auf Seiten STIHL. 6

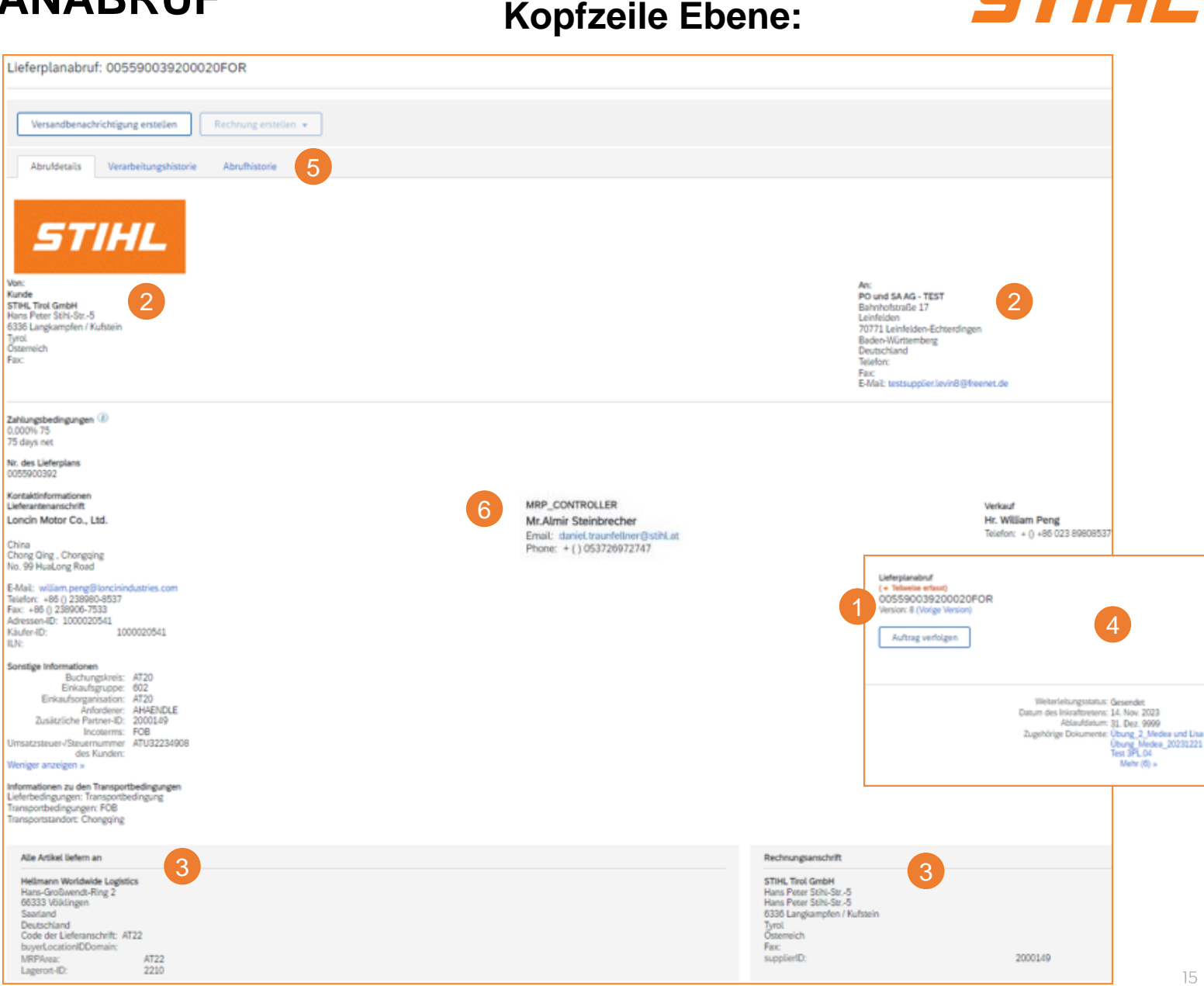

STIHL

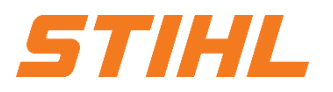

#### **2. Lieferplan Portalnutzung** 2.2 Aufbau und Versionierung von Lieferplänen

**Lieferplanabruf Versionen:** Beachten Sie, dass es bei Lieferplanabrufen unterschiedliche Versionen gibt, je nachdem, ob der Kunde bereits eine Abrufänderung an das SAP Business Network gesendet hat.

- Ältere Versionen können durch Anklicken des Hyperlinks "Vorherige Version" angezeigt werden.
- Um die Änderungen der Abrufe zu sehen, gehen Sie in die "Abrufhistorie". 2
- Klicken Sie auf "Vergleichen" und wählen Sie die Version aus, die Sie vergleichen möchten. 3
- Die Änderungen werden in orange hervorgehoben. 4

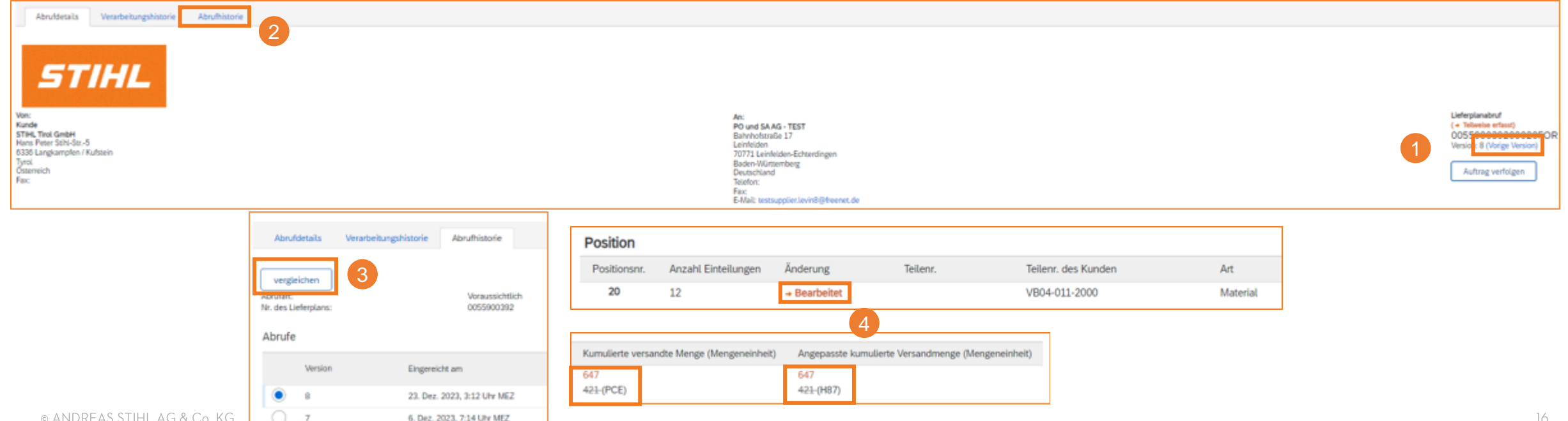

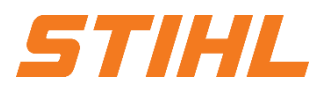

#### **2. Lieferplan Portalnutzung** 2.2 Aufbau und Versionierung von Lieferplänen

<sup>1</sup> **Positionsebene:** Der Abschnitt "Position" enthält detaillierte Informationen zu den Verpflichtungen, einschließlich Informationen zur Freigabe und zur Höhe der Verpflichtungen.

#### 2 Einteilungen (Lieferplanabrufe) für Positionen enthalten Datum und Menge.

Das 3

Verpflichtungsniveau der Einteilungen zeigt eine von drei Zonen an.

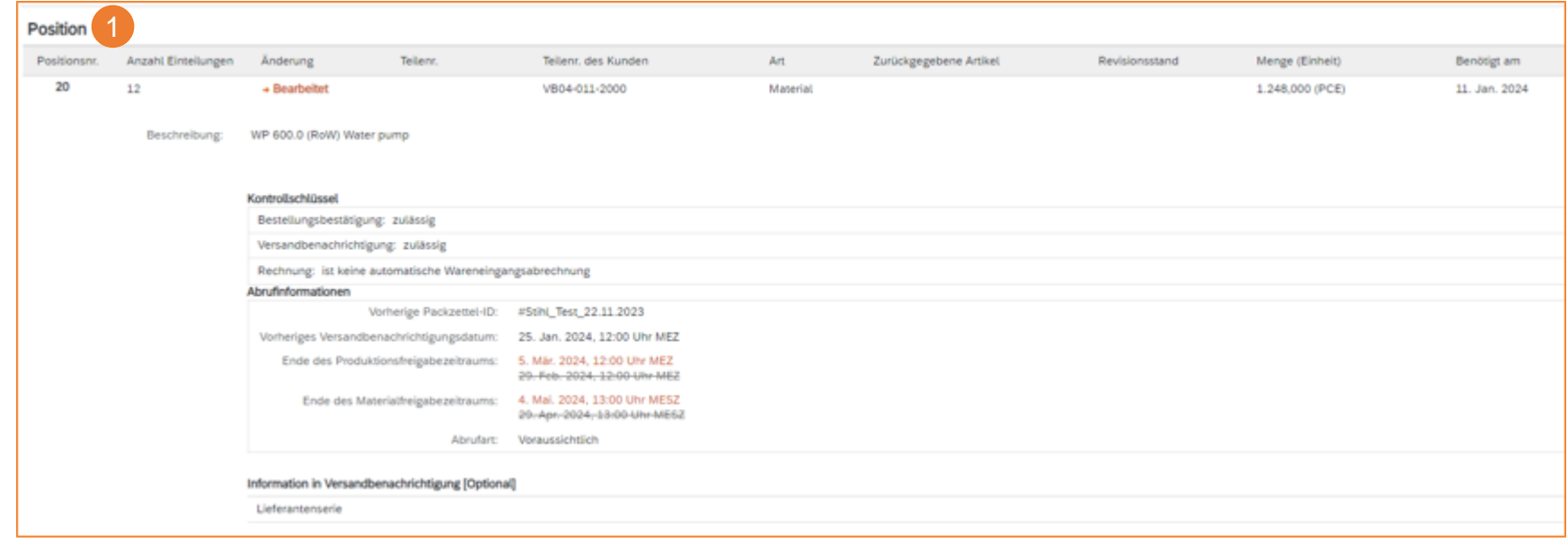

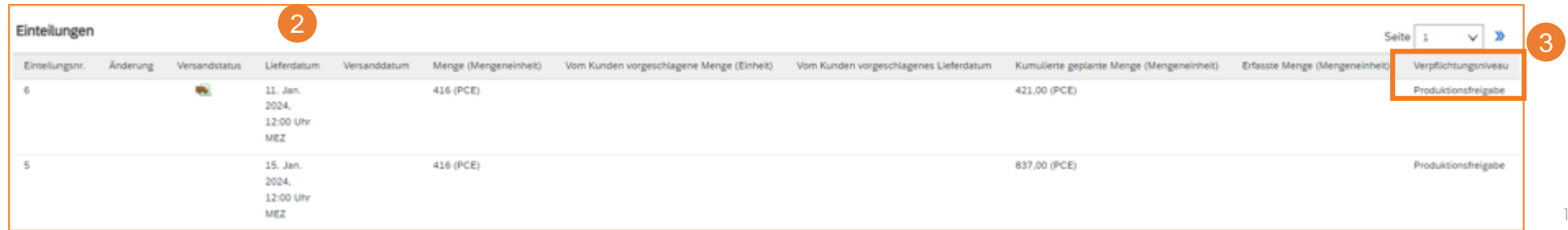

#### **Inhaltsverzeichnis:**

1. Lieferplanabwicklung

### **2. Lieferplan Portalnutzung**

- 2.1 Allgemeines
- 2.2 Aufbau und Versionierung von Lieferplänen
- 2.3 Lieferplan suchen & identifizieren nach Bestellauftragsart
- 2.4 Lieferplan suchen & identifizieren nach Materialnummer
- 3. Lieferavis (ASN)
	- 3.1 Allgemeines
	- 3.2 Lieferavis erstellen & einreichen
	- 3.3 Lieferavis erstellen für mehrere Lieferplanabrufe/Bestellungen
- 4. Wareneingang

STIHL

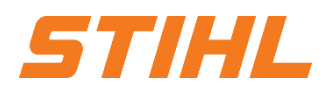

#### **2. Lieferplan Portalnutzung**

2.3 Lieferplan suchen & identifizieren nach Bestellauftragsart

- Klicken Sie auf der Startseite auf den Reiter "Bestellungen" und anschließend auf "Bestellungen und Lieferplanabrufe".
- 2 Verwenden Sie Filter, um den richtigen Lieferplan zu finden. Stellen Sie den Filter "Bestellauftrag" auf "Nur Lieferpläne" ein.
- <sup>3</sup> Starten Sie die Suche über die Schaltfläche "Anwenden".

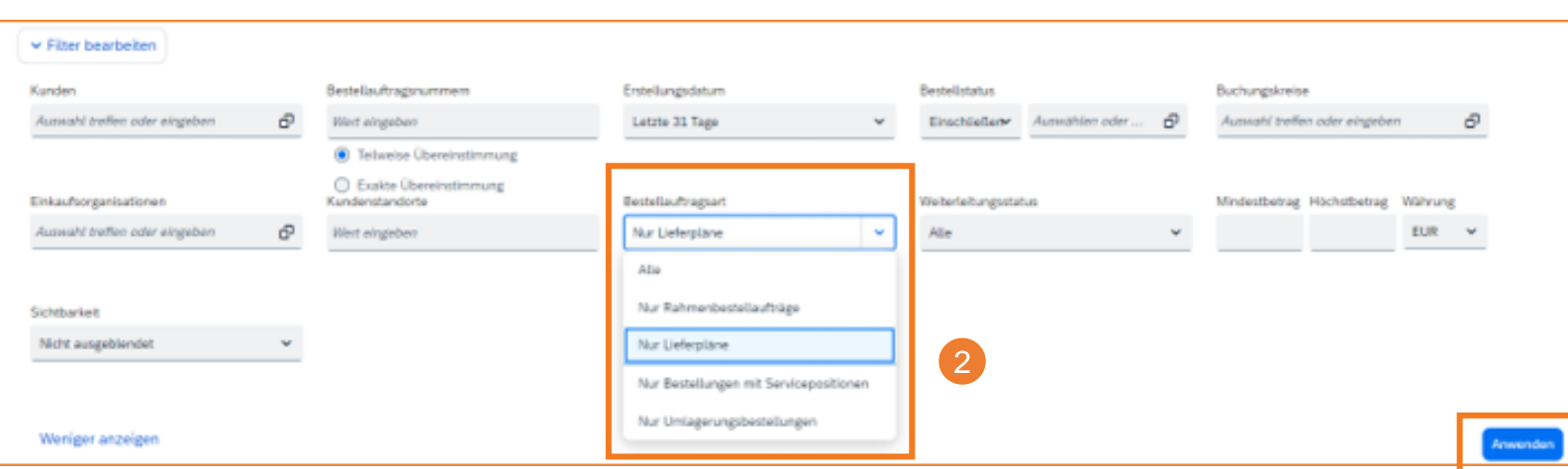

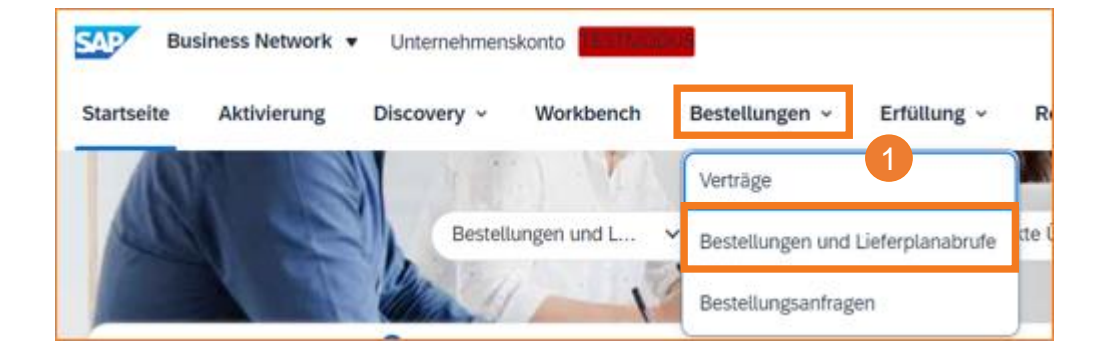

Vertraulich | Confidential

### **SAP ARIBA – DER LIEFERPLANABRUF**

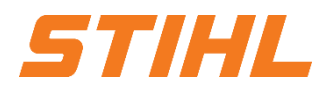

#### **2. Lieferplan Portalnutzung**

2.3 Lieferplan suchen & identifizieren nach Bestellauftragsart

Klicken Sie auf die Schaltfläche Export, um die Daten in Excel herunterzuladen.3

Die Suchergebnisse werden angezeigt. Sie können die Ansicht konfigurieren, indem Sie auf das Einstellungssymbol klicken.

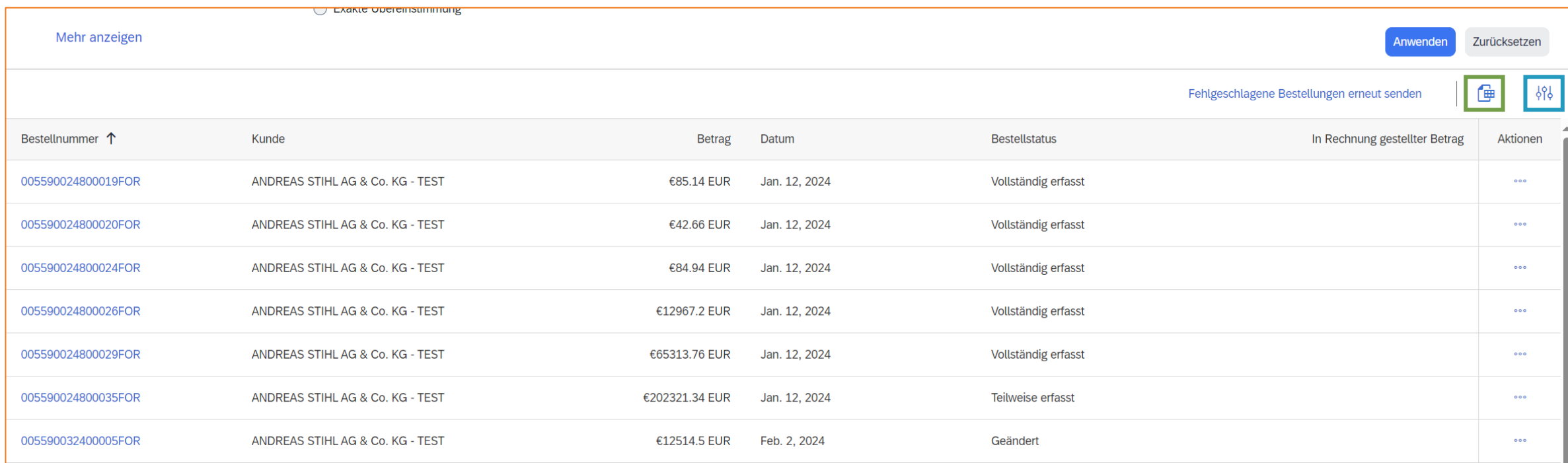

Vertraulich | Confidential

### **SAP ARIBA – DER LIEFERPLANABRUF**

#### **2. Lieferplan Portalnutzung**

2.3 Lieferplan suchen & identifizieren nach Bestellauftragsart

"Teilweise versandt" bei Bestellstatus bedeutet, dass es bereits eine Einteilung für einen Abruf gab. Es handelt sich jedoch um eine neue Einteilung. 4

<sup>5</sup> Klicken Sie auf die Nummer des Lieferplans, um diesen anzeigen zu lassen.

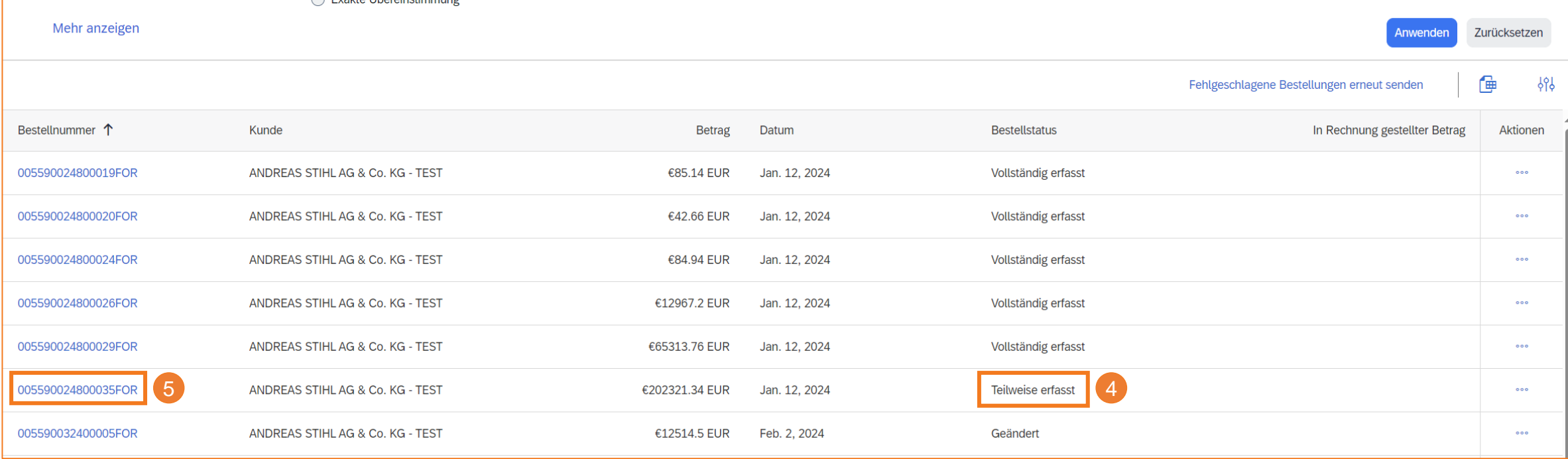

#### **Inhaltsverzeichnis:**

1. Lieferplanabwicklung

### **2. Lieferplan Portalnutzung**

- 2.1 Allgemeines
- 2.2 Aufbau und Versionierung von Lieferplänen
- 2.3 Lieferplan suchen & identifizieren nach Bestellauftragsart
- 2.4 Lieferplan suchen & identifizieren nach Materialnummer
- 3. Lieferavis (ASN)
	- 3.1 Allgemeines
	- 3.2 Lieferavis erstellen & einreichen
	- 3.3 Lieferavis erstellen für mehrere Lieferplanabrufe/Bestellungen
- 4. Wareneingang

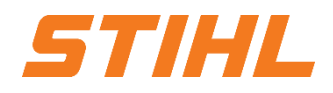

#### **2. Lieferplan Portalnutzung**

2.4 Lieferplan suchen & identifizieren nach Materialnummer

- **1 Klicken Sie auf der Startseite auf den Reiter auf der Startseite auf den Reiter der Startseinen Business Network v Unternehmenskonto Entrem 1986 (1986) der Startstand (1986) der Startstand (1986) der Startstand (1986) d** "Bestellungen" und anschließend auf "Bestellungen und Lieferplanabrufe".
- Wählen Sie die Bestellkachel "Zu versendende Artikel, aus. Nur hier kann nach dem Material gefiltert werden.

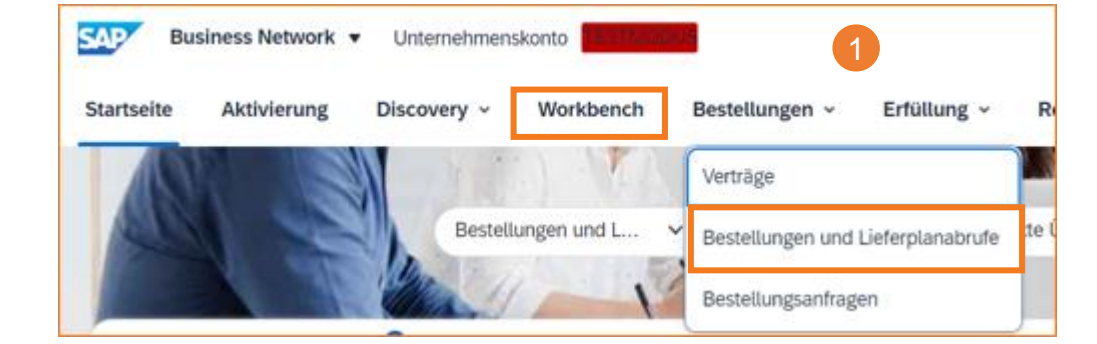

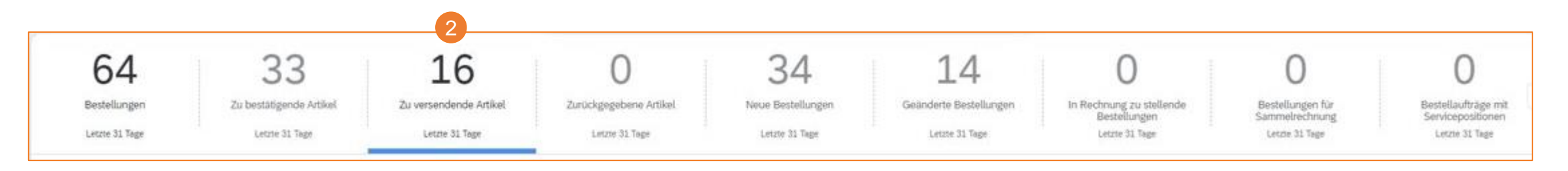

#### **Anmerkung:**

Wenn die Bestellung in der Suche nicht gefunden wird, überprüfen Sie bitte die Bestellanweisungen oder wenden Sie sich an supplier.ariba@stihl.com.

STIHL

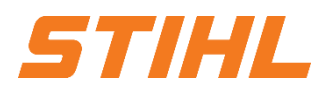

#### **2. Lieferplan Portalnutzung**

2.4 Lieferplan suchen & identifizieren nach Materialnummer

Klicken Sie auf "Filter bearbeiten" um ggf. Filter ein- und auszublenden.

- Verwenden Sie den Filter (Teilnummer des Kunden), um die Materialnummer zu identifizieren. 4
- Die 5

Suchergebnisse werden angezeigt, sobald sie auf "Anwenden" klicken.

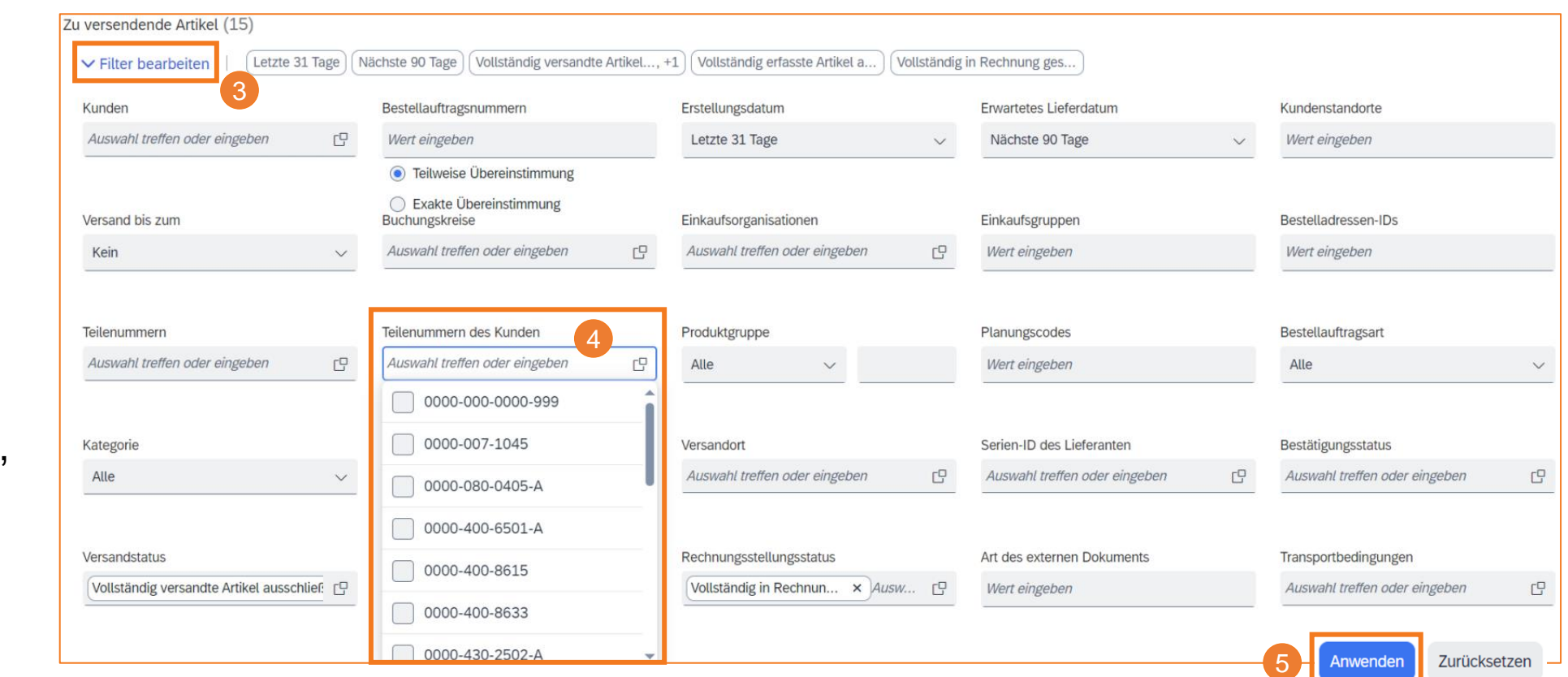

Vertraulich | Confidential

### **SAP ARIBA – DER LIEFERPLANABRUF**

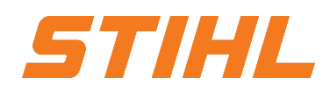

#### **2. Lieferplan Portalnutzung**

2.4 Lieferplan suchen & identifizieren nach Materialnummer

Klicken Sie auf die Schaltfläche Export, um die Daten in Excel herunterzuladen.3

Die Suchergebnisse werden angezeigt. Sie können die Ansicht konfigurieren, indem Sie auf das Einstellungssymbol klicken.

Klicken Sie auf die Nummer des Lieferplans, um diesen anzeigen zu lassen. 6

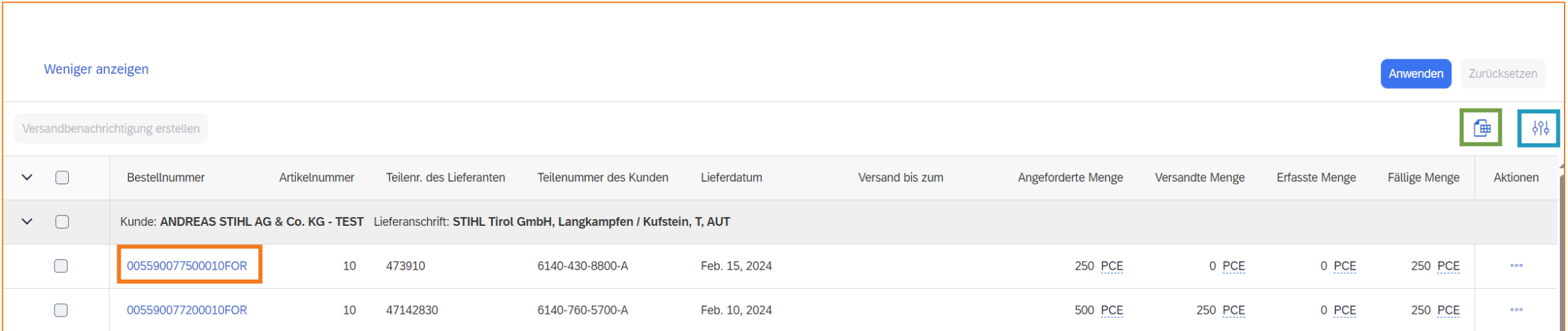

#### **Inhaltsverzeichnis:**

1. Lieferplanabwicklung

#### 2. Lieferplan Portalnutzung

- 2.1 Allgemeines
- 2.2 Aufbau und Versionierung von Lieferplänen
- 2.3 Lieferplan suchen & identifizieren nach Bestellauftragsart
- 2.4 Lieferplan suchen & identifizieren nach Materialnummer

### **3. Lieferavis (ASN)**

- 3.1 Allgemeines
- 3.2 Lieferavis erstellen & einreichen
- 3.3 Lieferavis erstellen für mehrere Lieferplanabrufe/Bestellungen
- 4. Wareneingang

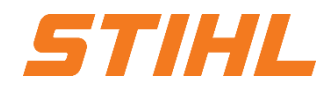

#### **3. Lieferavis (ASN)**

In Kapitel Erweitertes Lieferavis (ASN) erfahren Sie mehr über

... was ein Lieferavis bzw. was eine Versandbenachrichtigung ist ... welche Vorteile die Verwendung eines Lieferavis hat ... wie das erweiterte Lieferavis verwaltet wird ... wie Sie das übermittelte Lieferavis einsehen können … wie Sie ein Lieferavis erstellen und einreichen können

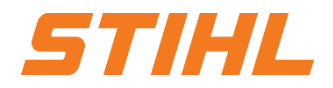

#### **Inhaltsverzeichnis:**

1. Lieferplanabwicklung

#### 2. Lieferplan Portalnutzung

- 2.1 Allgemeines
- 2.2 Aufbau und Versionierung von Lieferplänen
- 2.3 Lieferplan suchen & identifizieren nach Bestellauftragsart
- 2.4 Lieferplan suchen & identifizieren nach Materialnummer

### **3. Lieferavis (ASN)**

#### 3.1 Allgemeines

- 3.2 Lieferavis erstellen & einreichen
- 3.3 Lieferavis erstellen für mehrere Lieferplanabrufe/Bestellungen

### 4. Wareneingang

STIHL

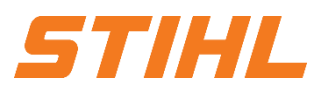

#### **3. Lieferavis** 3.1 Allgemeines

#### **Was ist ein Lieferavis (ASN)?**

Ein Lieferavis oder Versandbenachrichtigung (ASN; Advanced Shipping Notification) ist ein Informationspaket, das Details zu einer bevorstehenden Lieferung enthält. Die Informationen werden vom Lieferanten aufbereitet und an STIHL weitergegeben, um die Qualität des tatsächlichen Liefervorgangs zu verbessern.

Sie kann Einzelheiten über:

- Verwandte Dokumente wie Bestellungen.
- **Informationen zu Lieferzeit, Ort, Fahrzeug und Fahrer.**
- **EXECT:** Art und Kennzeichnung des Verpackungsmaterials.
- Identifikationsinformationen der zu liefernden Waren wie Chargen und Handhabungsdaten enthalten.

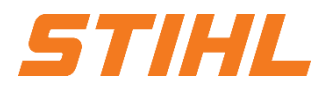

#### **3. Lieferavis** 3.1 Allgemeines

#### **Wann ist ein Lieferavis (ASN) zu verwenden?**

Die Übermittlung findet vor dem eigentlichen Ereignis, der Lieferung, statt.

Wenn Sie die Informationen so früh wie möglich übermitteln, bleibt Ihnen mehr Zeit für die Vorbereitung und Feinabstimmung des Liefertermins.

Um den größtmöglichen gegenseitigen Nutzen aus dem Informationsaustausch zu ziehen, ist es sehr wichtig, dass der Austausch rechtzeitig erfolgt. Je früher das Lieferavis eingereicht wird, desto besser wird diese ihren Zweck erfüllen.

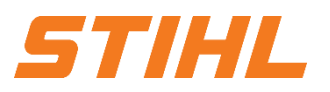

#### **3. Lieferavis** 3.1 Allgemeines

#### **Warum sollte ein Lieferavis (ASN) verwendet werden?**

Lieferavise verbessern die Effizienz und Qualität des Wareneingangs-/Lieferprozesses. Durch den Versand möglichst vieler Informationen vor dem eigentlichen Ereignis können der Lieferant und STIHL ihre gemeinsamen Prozesse besser aufeinander abstimmen.

STIHL kann die Mitarbeiter auf den bevorstehenden Wareneingang vorbereiten und benachrichtigen. Die Datenqualität ist höher, da die manuelle Neueingabe von Daten vermieden wird.

Dies hat Auswirkungen auf die folgenden Aspekte Ihrer Geschäftstätigkeit:

- Planung
- Ausführung
- Verwaltung
- **Finanzen**

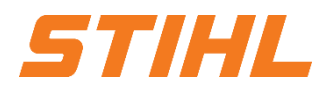

#### **3. Lieferavis** 3.1 Allgemeines

#### **Planung:**

- Tor, Parkplatz, Dock, etc. können für den anliefernden LKW reserviert werden.
- Spezielle Entlade- und Qualitätssicherungsmitarbeiter und -geräte, Boden- und Regalflächen können bereitgestellt werden.
- Bei eventuellen Engpässen können der Lieferant und STIHL die Lieferung im Vorfeld abstimmen und anpassen.

#### **Verwaltung:**

Da sowohl der Lieferant als auch STIHL Transparenz haben und dieselben Verwaltungsdaten nutzen, gibt es weniger Differenzen, die im Nachhinein geklärt werden müssen.

### **Ausführung:**

Der Zeitaufwand für die eigentliche Auslieferung wird kürzer, da bereits alles vorhanden ist und die meisten Informationen, die STIHL beim Wareneingang sammelt, bereits vorliegen. Z.B. Verpackung, HU-Daten, Chargen, etc.

#### **Finanzen:**

Aus buchhalterischer Sicht ist es für STIHL relevant, dass der Lieferschein bei der Warenausgangsbuchung durch den Lieferanten erstellt wird. Hintergrund ist, dass jederzeit sichergestellt sein muss, dass erkennbar ist, dass sich die Ware im Transit befindet.

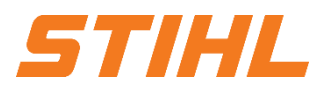

### **3. Lieferavis**

3.1 Allgemeines

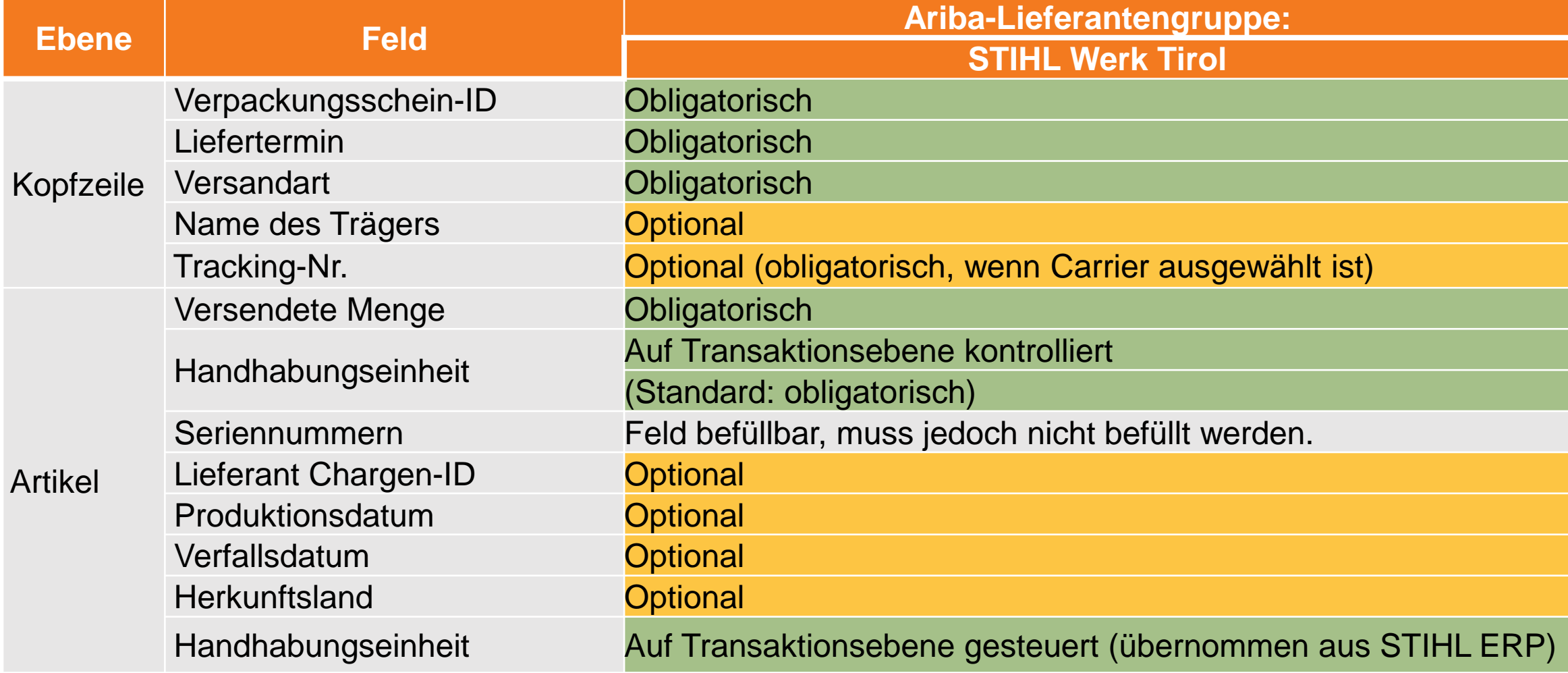

#### **Inhaltsverzeichnis:**

1. Lieferplanabwicklung

#### 2. Lieferplan Portalnutzung

- 2.1 Allgemeines
- 2.2 Aufbau und Versionierung von Lieferplänen
- 2.3 Lieferplan suchen & identifizieren nach Bestellauftragsart
- 2.4 Lieferplan suchen & identifizieren nach Materialnummer

### **3. Lieferavis (ASN)**

- 3.1 Allgemeines
- 3.2 Lieferavis erstellen & einreichen
- 3.3 Lieferavis erstellen für mehrere Lieferplanabrufe/Bestellungen
- 4. Wareneingang

517/HL

#### **3. Lieferavis**

#### 3.2 Lieferavis erstellen & einreichen

- Klicken Sie auf der Startseite auf den Reiter "Bestellungen" und anschließend auf "Bestellungen und
- 2 Klicken Sie auf die Kachel "Zu versendende Artikel".

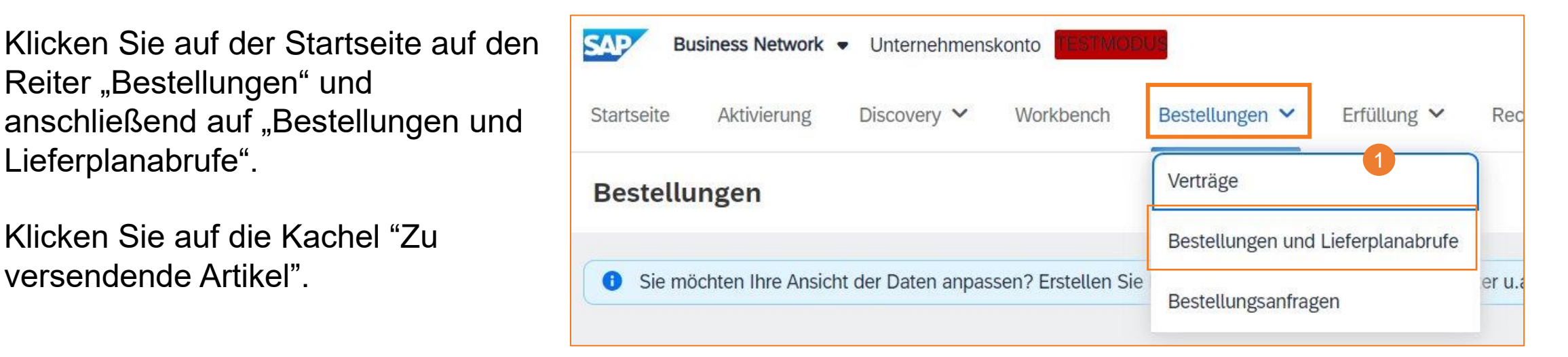

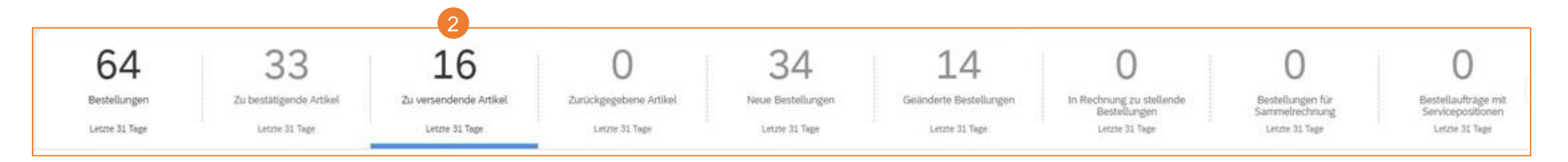

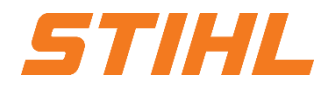

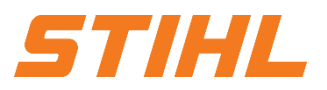

#### **3. Lieferavis**

3.3 Lieferavis erstellen - für mehrere Lieferplanabrufe/Bestellungen

3 Setzen Sie das Häkchen bei der Bestellung, die versendet werden soll (eine Positionen).

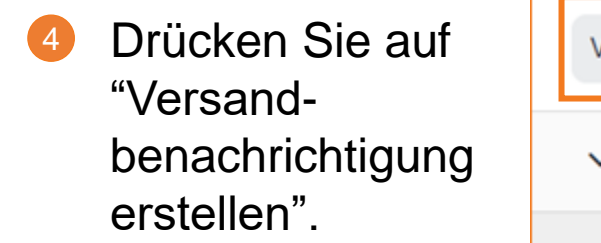

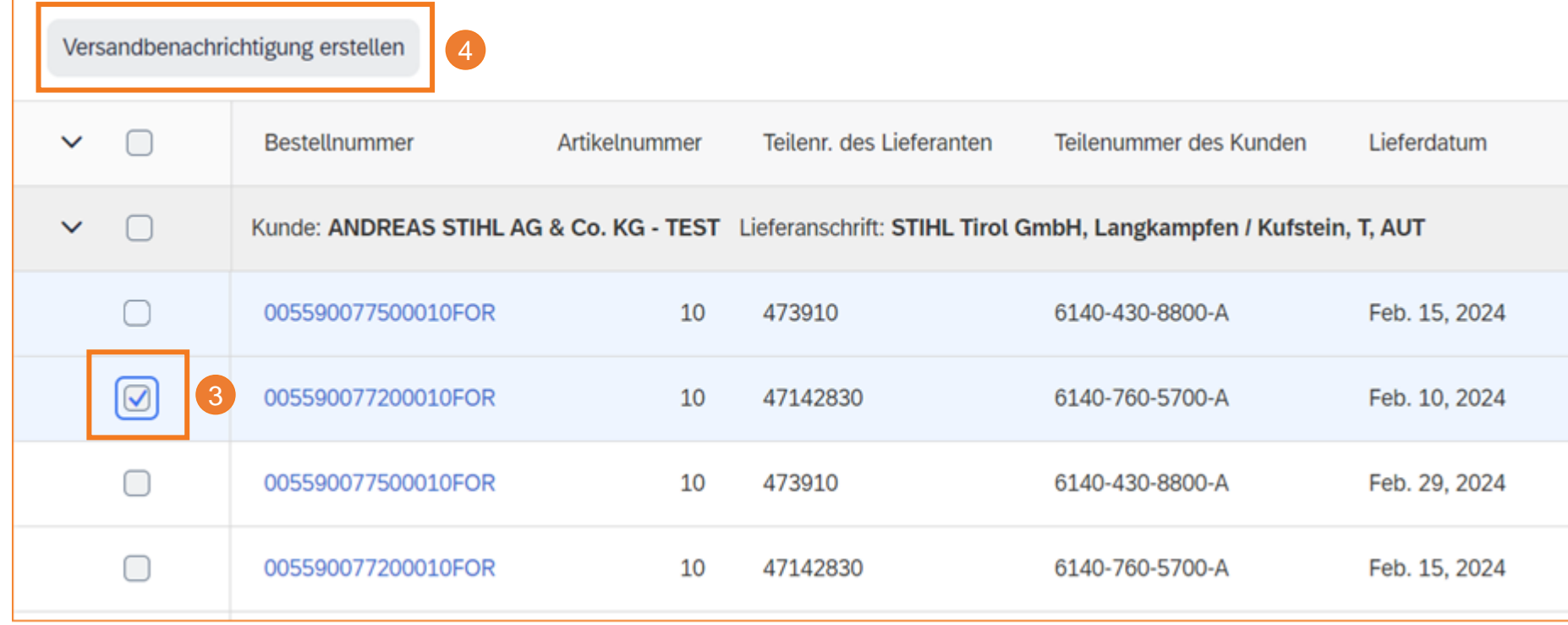

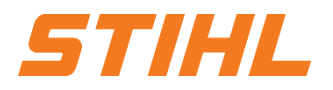

6

#### **3. Lieferavis**

#### 3.2 Lieferavis erstellen & einreichen

- Geben Sie die Packzettel-ID ein (Lieferschein-ID, **nicht** länger als 33 Zeichen). **Dies ist obligatorisch.**
- Geben Sie das Zustellungsdatum (ETA) ein. **Dies ist obligatorisch.** 2
- Geben Sie den Namen des Anbieters ein (optional). 3

and the property of the state of the control of the state of the state of the state of the state of the state of

- Geben Sie die Tracking-Nr. Ihrer Spedition ein (optional). 4
- Geben Sie die Versandart an (Luftfracht, Auto oder Schiff). **Dies ist obligatorisch.** 5

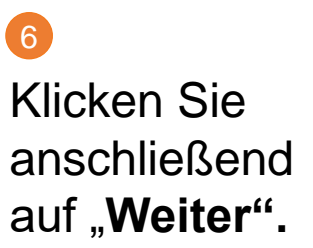

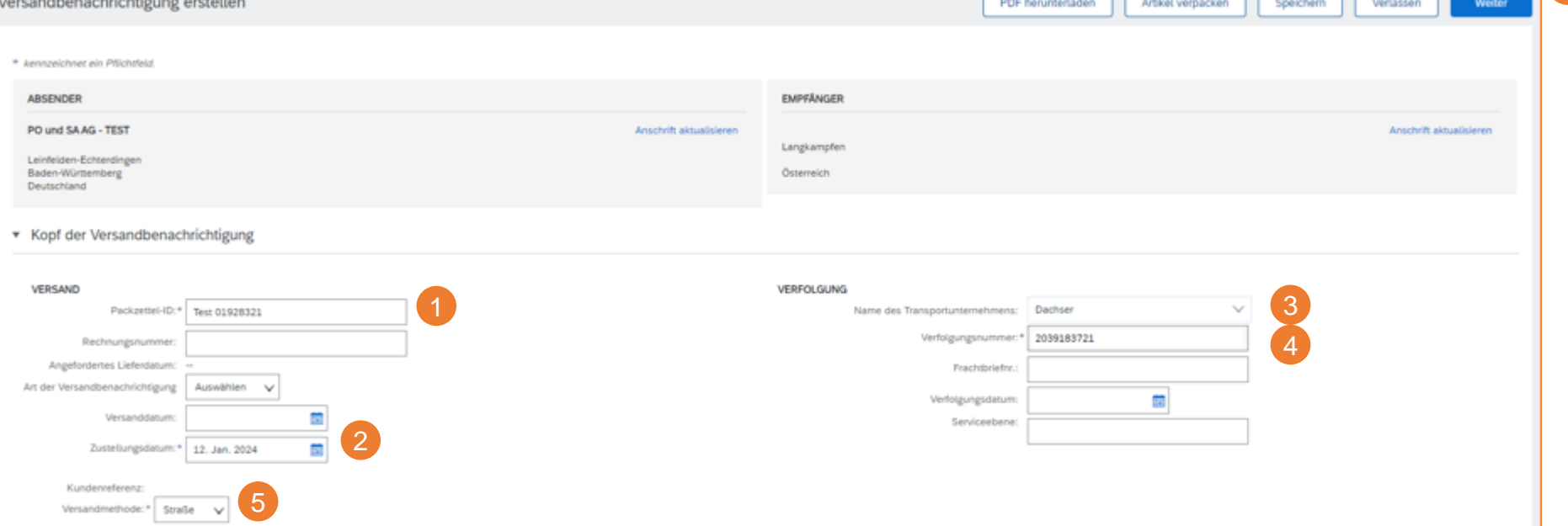

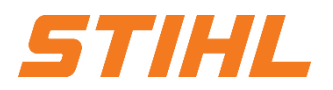

#### **3. Lieferavis**

#### 3.2 Lieferavis erstellen & einreichen

#### Bedeutung grüner LKW bei Versandstatus: Diese Position wurde bereits versendet.

Bedeutung blauer LKW bei Versandstatus : Diese Position wird als nächstes versendet.

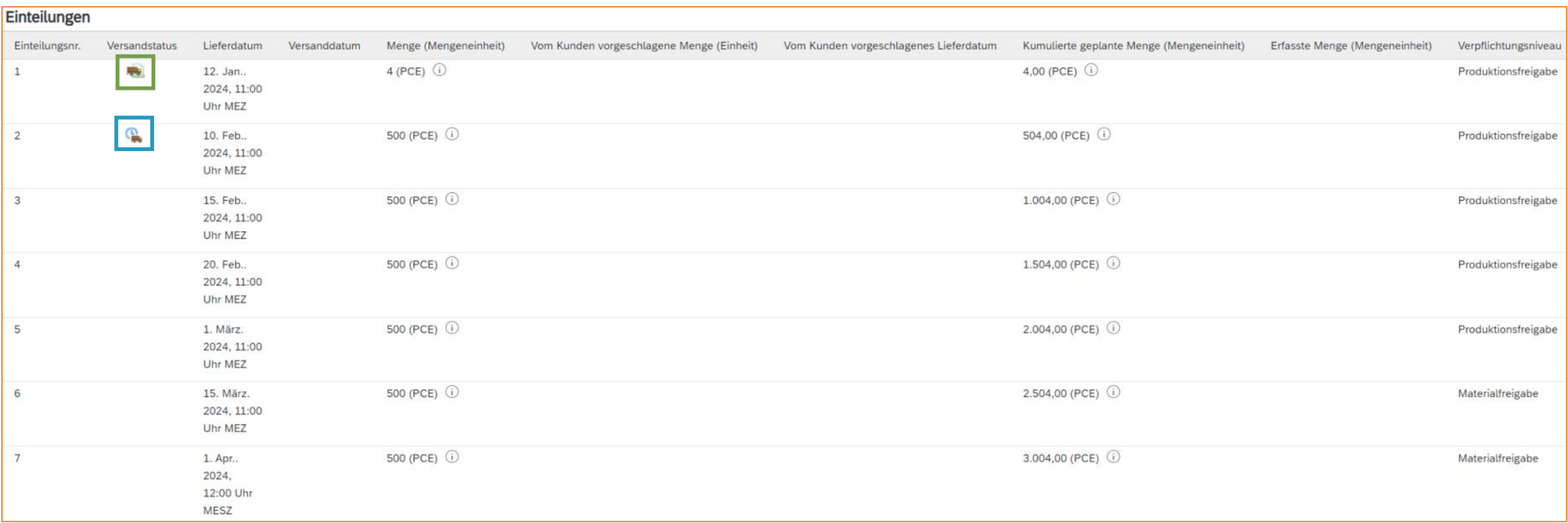

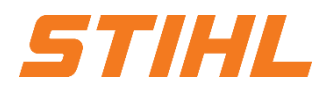

#### **3. Lieferavis**

#### 3.2 Lieferavis erstellen & einreichen

Ein Lieferavis kann nur erstellt werden, wenn sich die Einteilung in der "Produktionsfreigabe" (Zone 1)  $\bullet$ befindet.

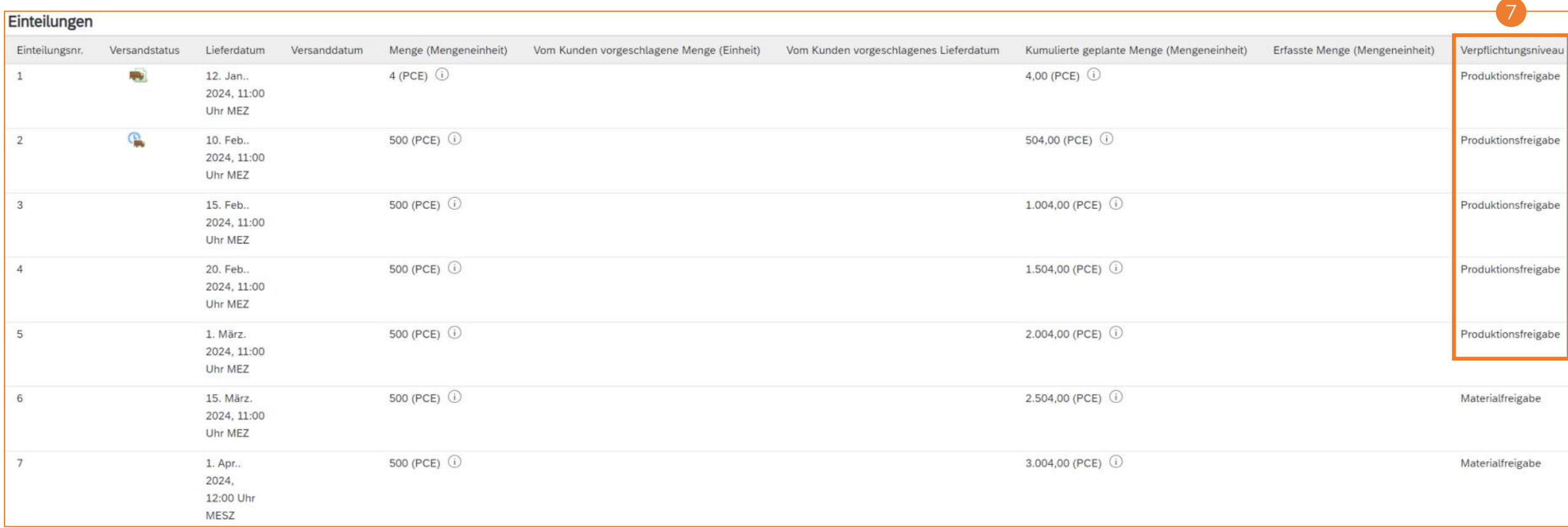

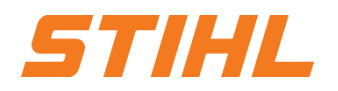

#### **3. Lieferavis**

#### 3.2 Lieferavis erstellen & einreichen

#### $\bullet$ Klicken Sie auf "Versandbenachrichtigung erstellen".

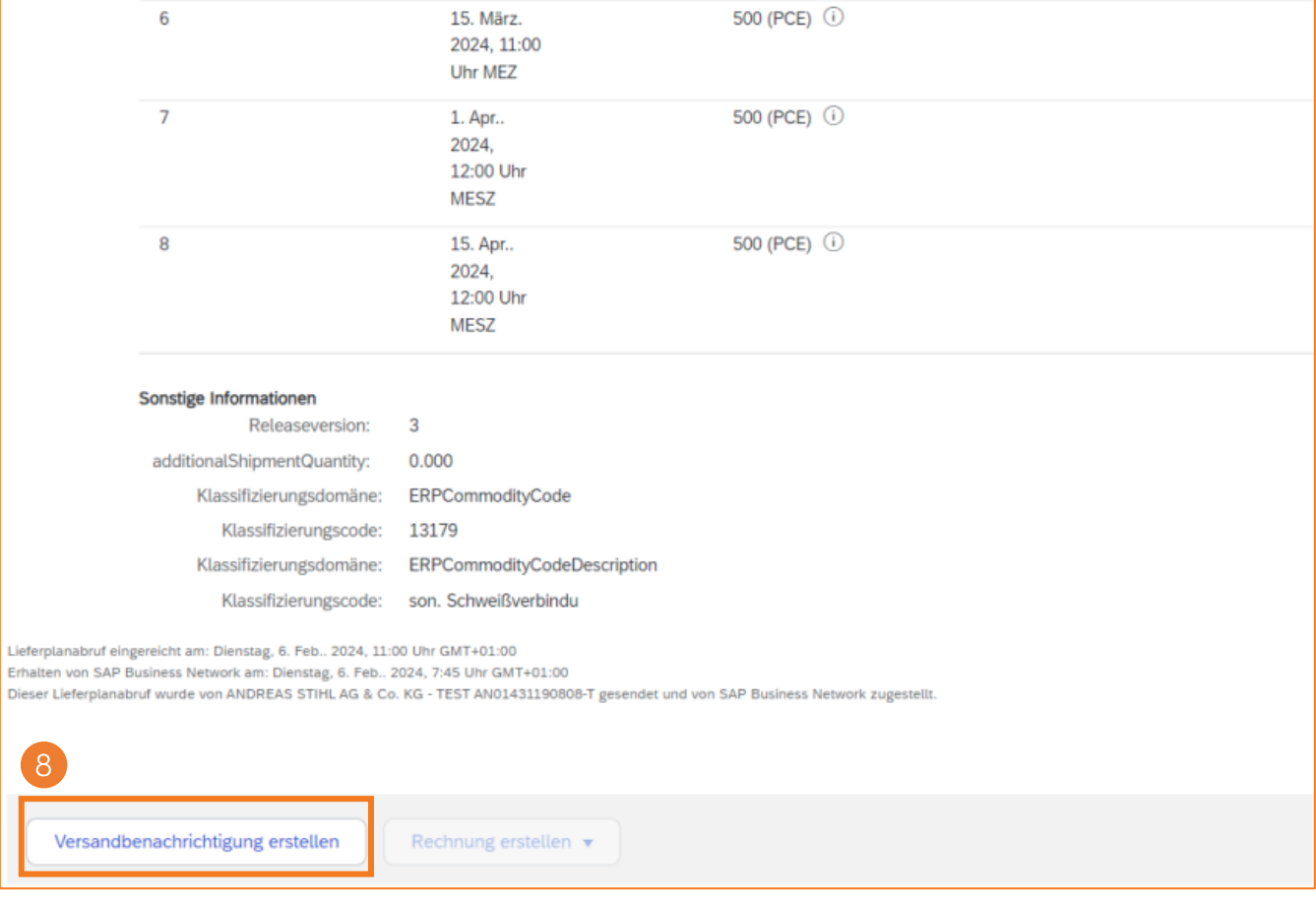

#### **3. Lieferavis**

#### 3.2 Lieferavis erstellen & einreichen

Sie können den Spediteur verwalten. Es ist möglich, den STIHL Standardspediteur zum SAP Business Network hinzuzufügen (muss von Ihnen als Lieferant durchgeführt werden). Drücken Sie auf "**Transportunternehmen verwalten**". 9

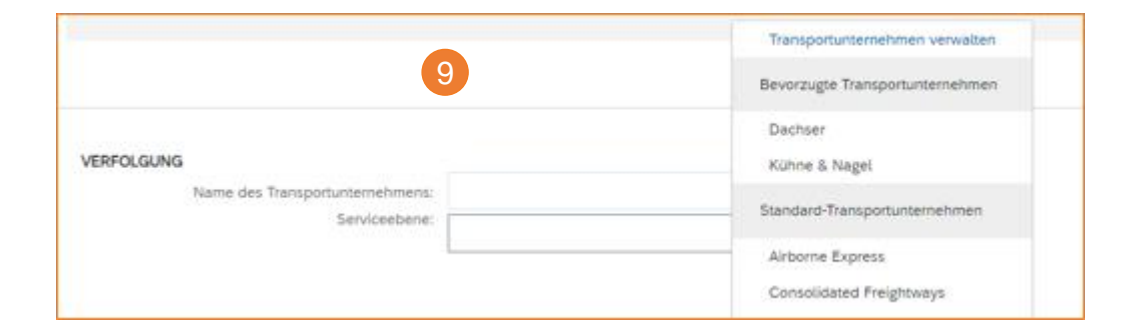

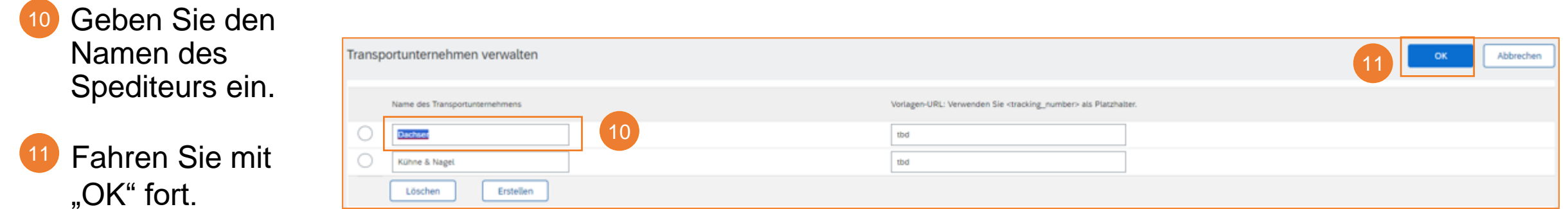

12 Bevorzugte Transportunternehmen erscheinen im **Election Schwarzen der Schwarzen der Australia** Dropdown-Menü.

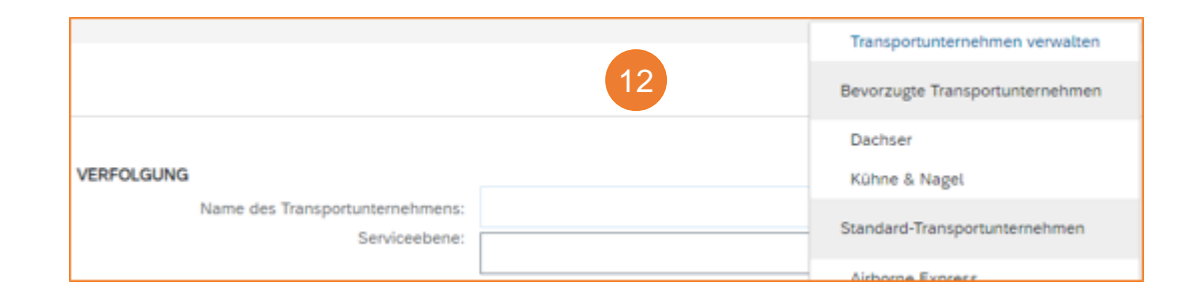

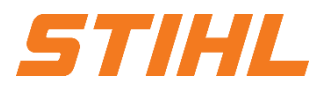

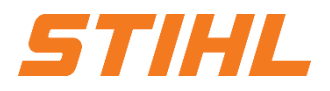

#### **3. Lieferavis**

#### 3.2 Lieferavis erstellen & einreichen

Auf "Weiter" klicken. (Verpackungsangaben kommen aus dem STIHL ERP) 13

(Falls Ihre tatsächliche Verpackung nicht mit der Angabe von STIHL übereinstimmt, wenden Sie sich bitte an supplier.ariba@stihl.com)

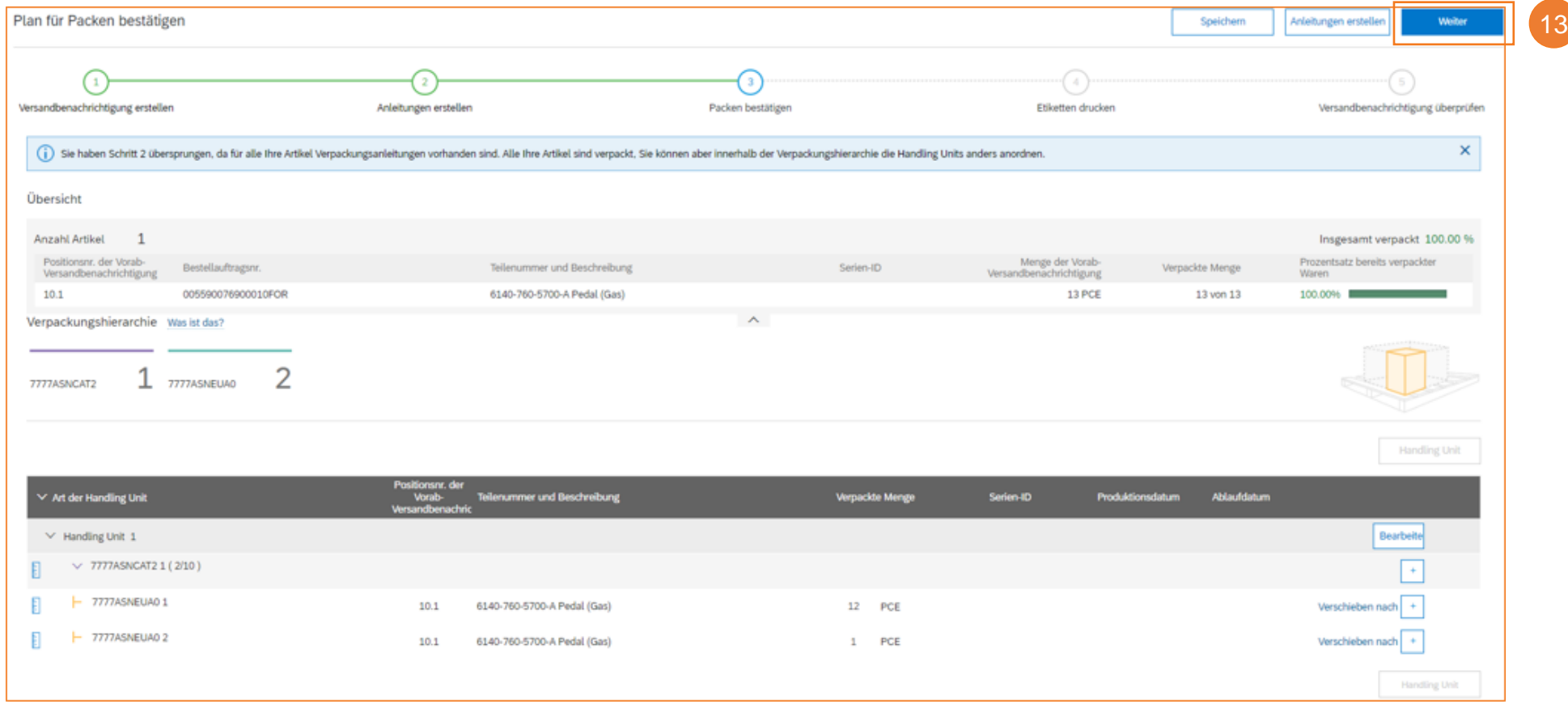

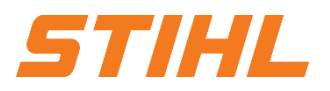

#### **3. Lieferavis**

#### 3.2 Lieferavis erstellen & einreichen

Die Informationen aus dem Lieferplanabruf werden in die Lieferankündigung übernommen (Teilenummer, Menge, Bedarf usw.).

Aktualisieren Sie die gelieferte **Menge** für jede Position. Für alle Lieferplanabrufe kann die Menge gleich oder niedriger als die Menge im Lieferplanabruf sein. Auch Überlieferungen sind eingeschränkt möglich (das System zeigt direkt an, was möglich ist). 14

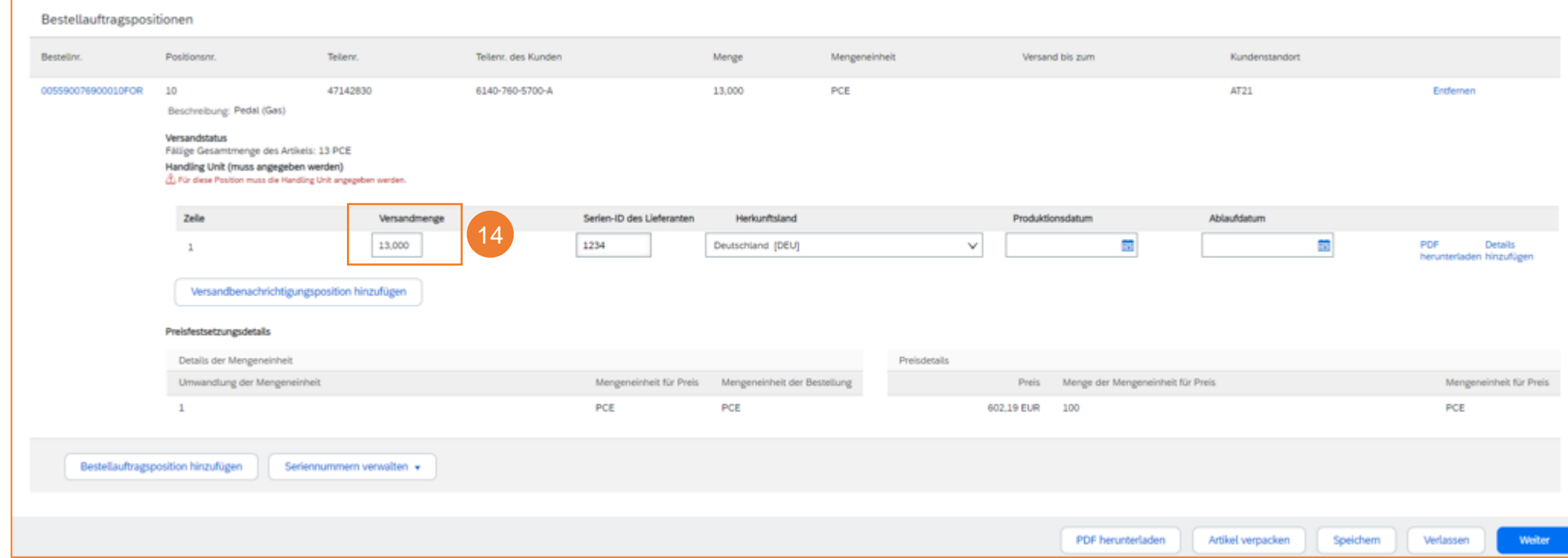

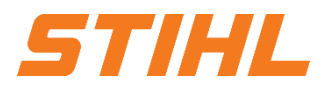

#### **3. Lieferavis**

#### 3.2 Lieferavis erstellen & einreichen

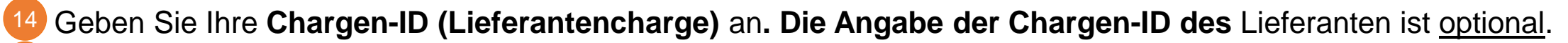

- Das **Herkunftsland** kann aus dem Dropdown-Menü ausgewählt werden. Die Angabe des Herkunftslandes ist optional. 15
- Weiter mit "**Artikel verpacken"** oder mit "**Weiter"**. Es hängt davon ab, ob eine HU für das spezifische Material erforderlich ist. 16

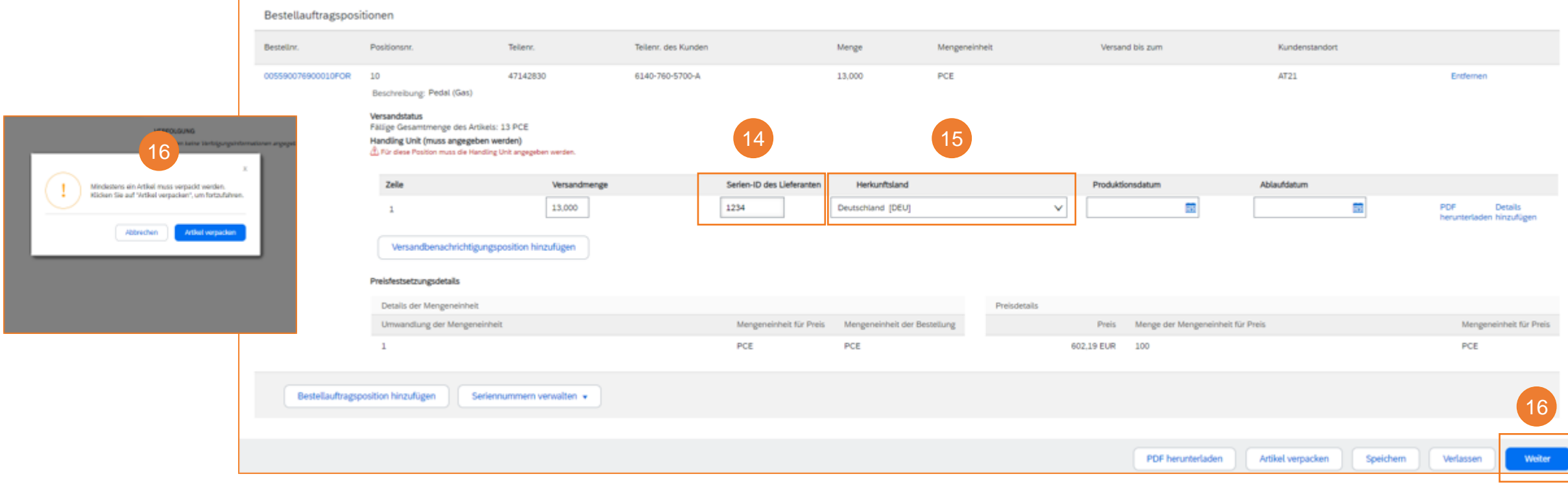

Vertraulich | Confidential

### **SAP ARIBA – DER LIEFERPLANABRUF**

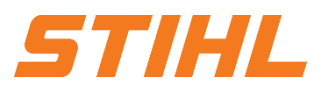

#### **3. Lieferavis** 3.2 Lieferavis erstellen & einreichen

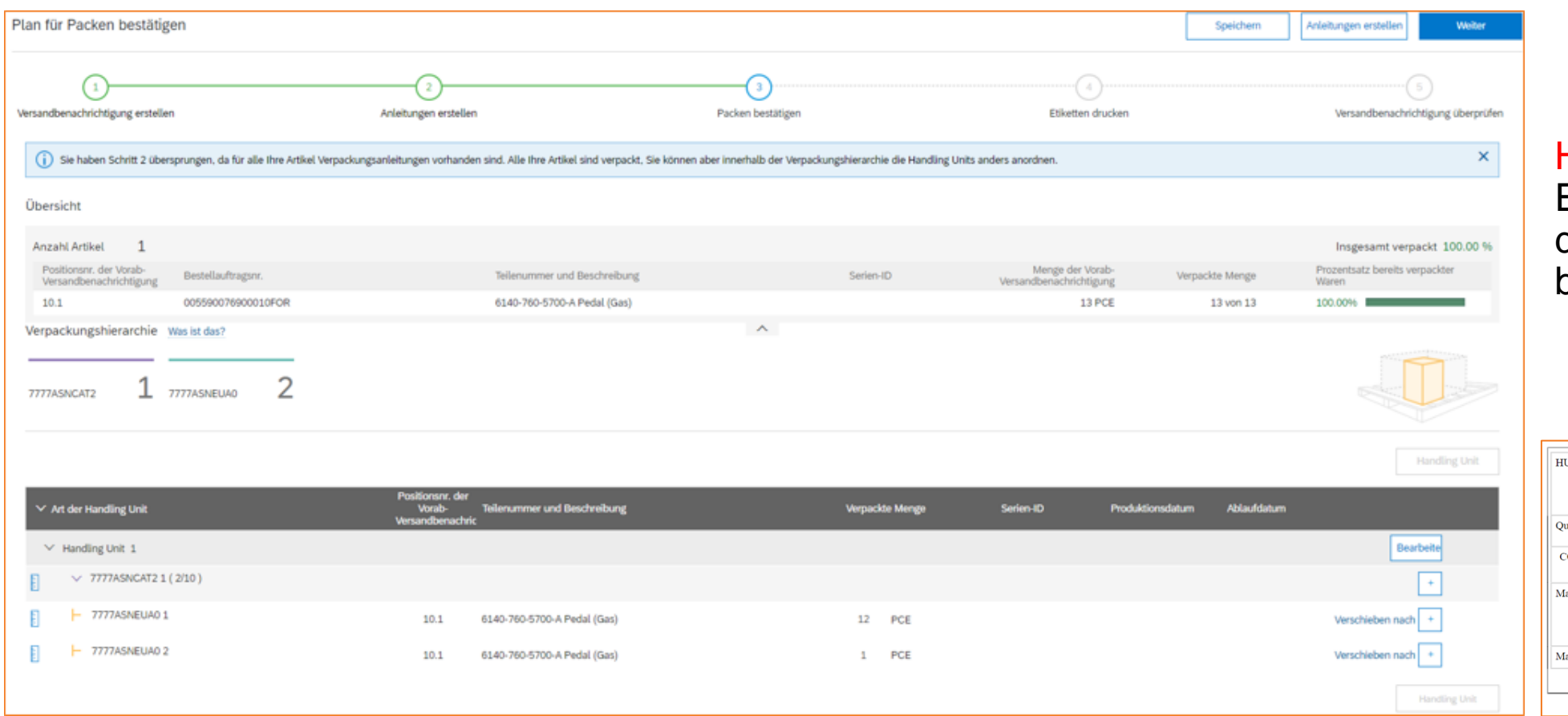

#### Hinweis: Die Etiketten müssen auf der Verpackung ange bracht werden!

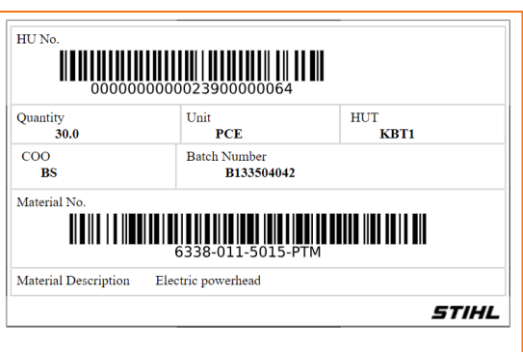

Vertraulich | Confidential

## **SAP ARIBA – DER LIEFERPLANABRUF**

#### **3. Lieferavis**

#### 3.2 Lieferavis erstellen & einreichen

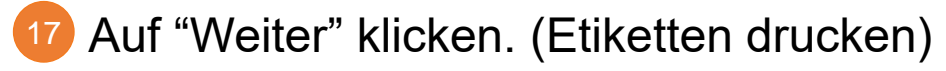

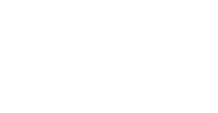

*STIHL* 

 $17$ 

#### Plan für Packen bestätigen Speichern Anleitungen erstellen Weiter  $\overline{2}$ 3 Versandbenachrichtigung erstellen Anleitungen erstellen Packen bestätigen Etiketten drucken Versandbenachrichtigung überprüfe Übersicht Insgesamt verpackt 100.00 % **Anzahl Artikel**  $\mathbf{1}$ Positionsnr, der Menge der Vorab-Prozentsatz bereits Vorab-Bestellauftragsnr. Teilenummer und Beschreibung Serien-ID Verpackte Menge Versandbenachrichtigung verpackter Waren Versandbenachrichtigung 100.00% 6140-760-5700-A Pedal (Gas) 100 PCE  $10.1$ 005590077200010FOR 100 von 100 Verpackungshierarchie Was ist das?  $\wedge$ 9 7777ASNEUA0 7777ASNCAT2

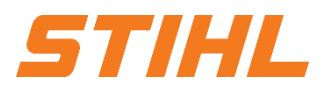

#### **3. Lieferavis**

#### 3.2 Lieferavis erstellen & einreichen

Überprüfen Sie alle eingegebenen Informationen.

Klicken Sie auf **Einreichen**, um die ASN (erweiterte Versandmitteilung) an STIHL zu senden. 18

Beenden Sie mit Klick auf "Fertig". 19

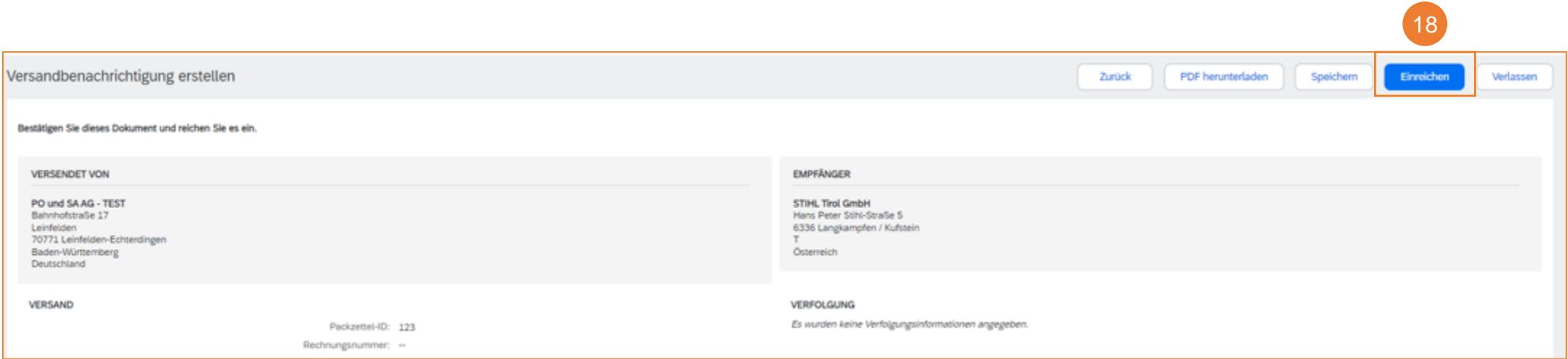

#### **Inhaltsverzeichnis:**

1. Lieferplanabwicklung

#### 2. Lieferplan Portalnutzung

- 2.1 Allgemeines
- 2.2 Aufbau und Versionierung von Lieferplänen
- 2.3 Lieferplan suchen & identifizieren nach Bestellauftragsart
- 2.4 Lieferplan suchen & identifizieren nach Materialnummer

### **3. Lieferavis (ASN)**

- 3.1 Allgemeines
- 3.2 Lieferavis erstellen & einreichen
- 3.3 Lieferavis erstellen für mehrere Lieferplanabrufe/Bestellungen
- 4. Wareneingang

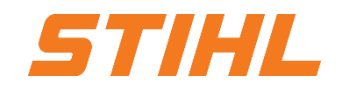

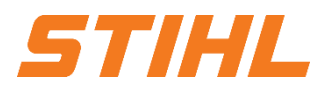

#### **3. Lieferavis**

3.3 Lieferavis erstellen - für mehrere Lieferplanabrufe/Bestellungen

Wenn mehrere Bestellungen oder Lieferplanabrufe in einem Container zusammengefasst werden sollen, ist es nicht notwendig, jedes Lieferavis einzeln zu erstellen. Dieses kann durch eine "Massenerstellung" erzeugt werden.

- Klicken Sie auf der Startseite auf den Reiter "Bestellungen" und anschließend auf "Bestellungen und
- 2 Klicken Sie auf die Kachel "Zu versendende Artikel".

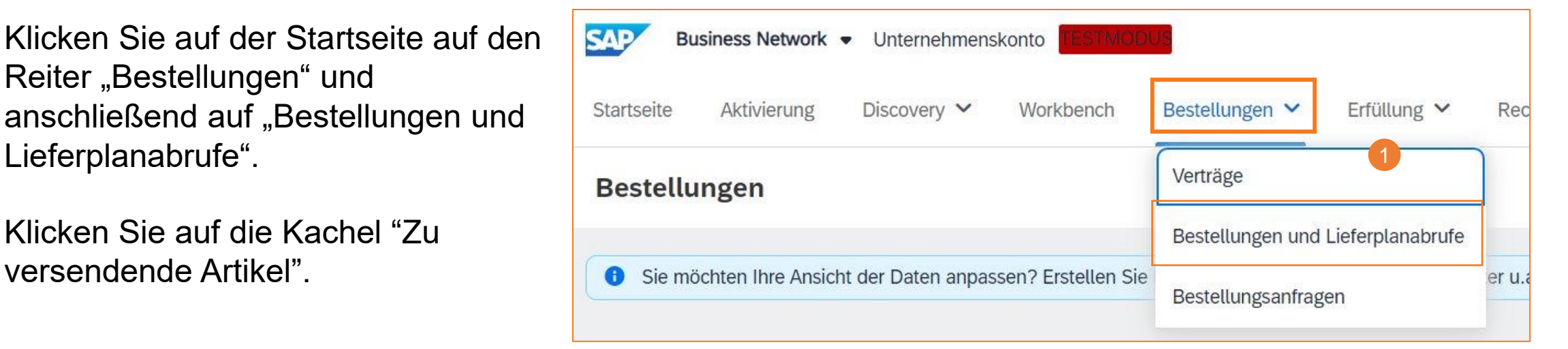

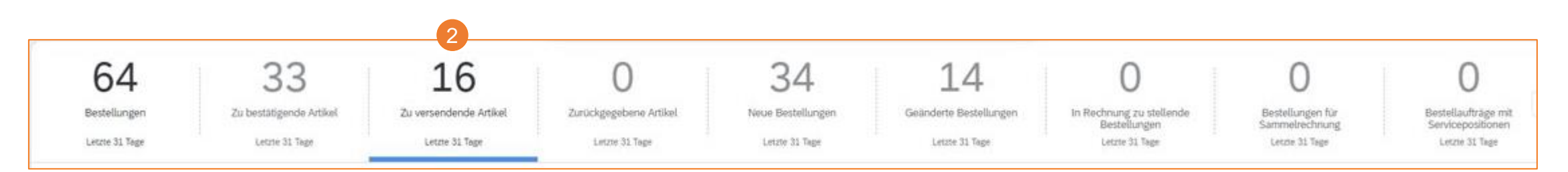

Vertraulich | Confidential

### **SAP ARIBA – DER LIEFERPLANABRUF**

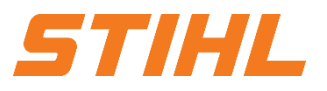

#### **3. Lieferavis**

3.3 Lieferavis erstellen - für mehrere Lieferplanabrufe/Bestellungen

- <sup>3</sup> Setzen Sie das Häkchen bei den Bestellungen, die versendet werden sollen(mehrere Positionen). Hier ist nun der Unterschied zu erkennen. Im Gegensatz zu vorher werden mehrere Positionen markiert.
- Drücken Sie auf "Versandbenachrichtigung erstellen". 4

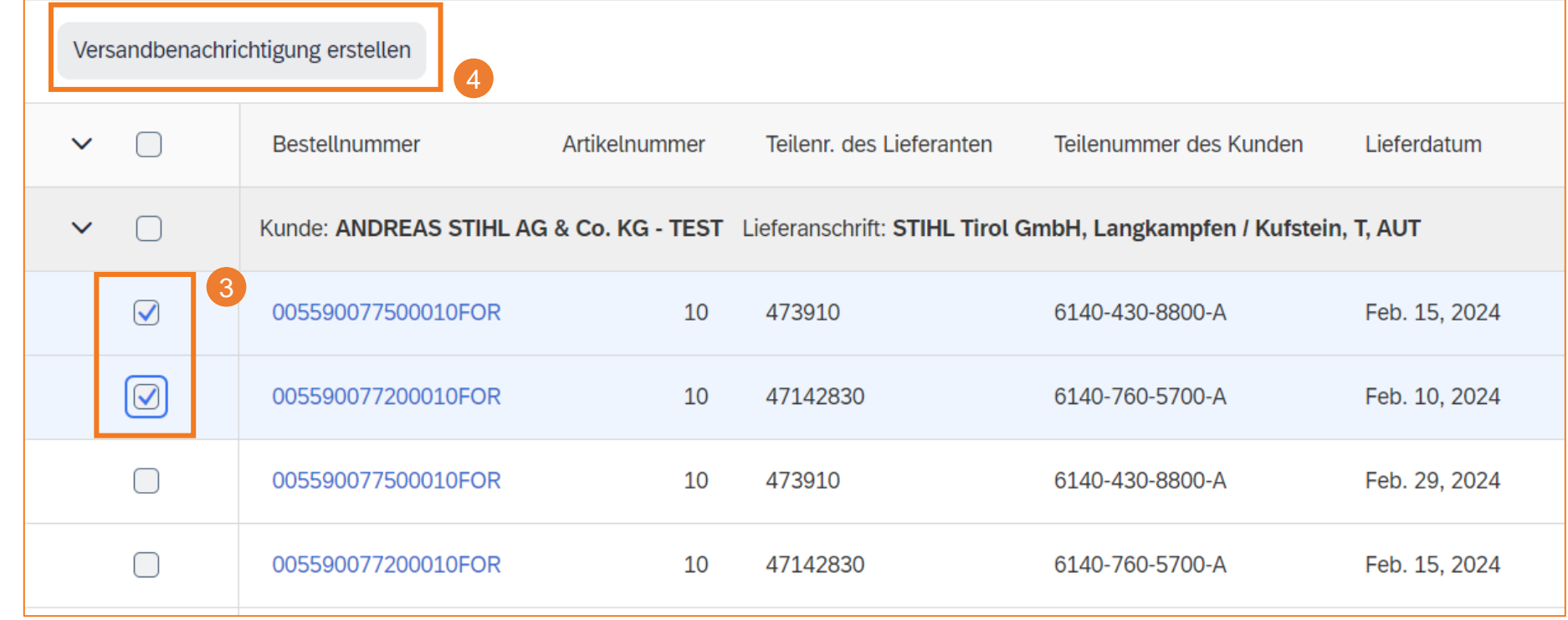

Vertraulich | Confidential

### **SAP ARIBA – DER LIEFERPLANABRUF**

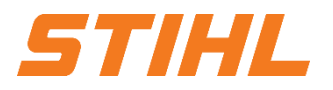

#### **3. Lieferavis** 3.3 Lieferavis erstellen - für mehrere Lieferplanabrufe/Bestellungen

- Füllen Sie die relevanten Felder für die Versandbenachrichtigung aus (gezeigt auf den Folien 37 bis 40) 5
- Geben Sie die erforderlichen Informationen für jeden Lieferplan ein (gezeigt auf den Folien 41 bis 44) 6

Fahren Sie mit "Artikel verpacken" fort (gezeigt auf den Folien 45 bis 46) und reichen Sie das Lieferavis ein. 7

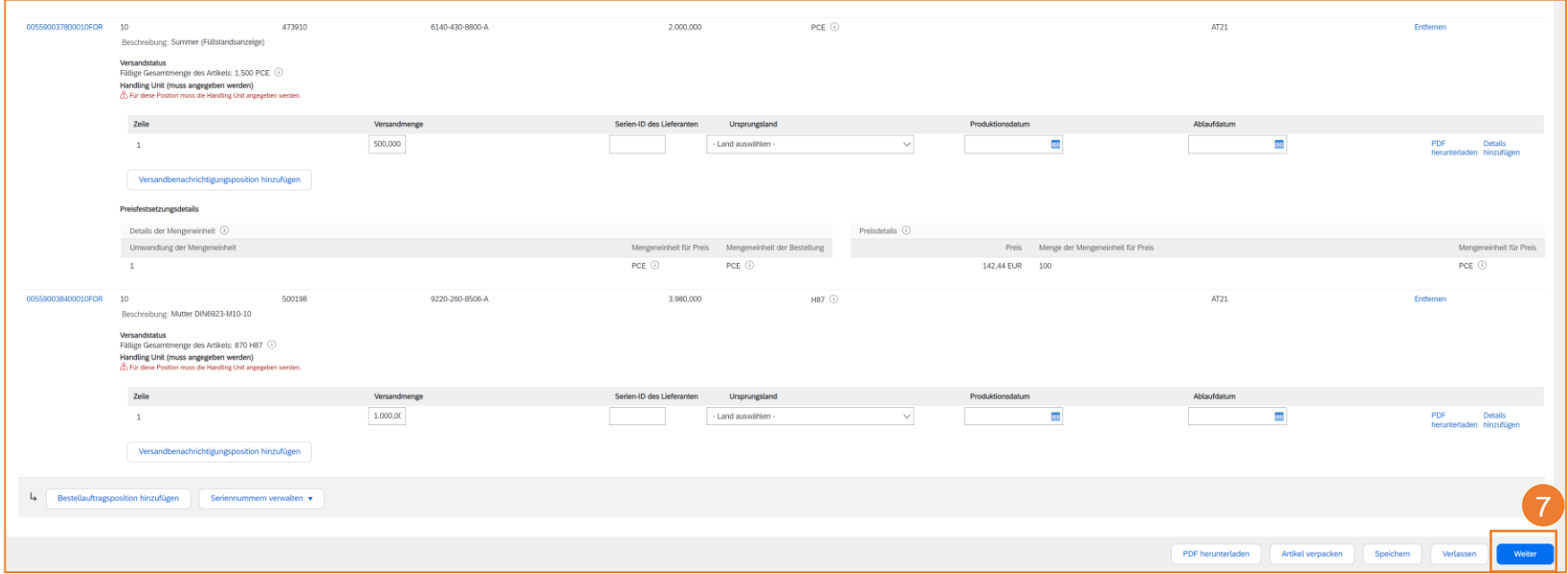

#### **Inhaltsverzeichnis:**

1. Lieferplanabwicklung

#### 2. Lieferplan Portalnutzung

- 2.1 Allgemeines
- 2.2 Aufbau und Versionierung von Lieferplänen
- 2.3 Lieferplan suchen & identifizieren nach Bestellauftragsart
- 2.4 Lieferplan suchen & identifizieren nach Materialnummer
- 3. Lieferavis (ASN)
	- 3.1 Allgemeines
	- 3.2 Lieferavis erstellen & einreichen
	- 3.3 Lieferavis erstellen für mehrere Lieferplanabrufe/Bestellungen

### **4. Wareneingang**

517/HL

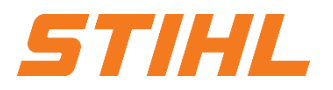

#### **4. Wareneingang**

#### **Wareneingang anzeigen:**

Der vollständige Wareneingang ist im Portal verfügbar, sobald die Ware bei STIHL eingegangen ist. Der vollständige Wareneingang gehört zur Liste der bestellungsbezogenen Dokumente.

Klicken Sie auf der Startseite auf den Reiter "Bestellungen" und anschließend auf "Bestellungen und Lieferplanabrufe".

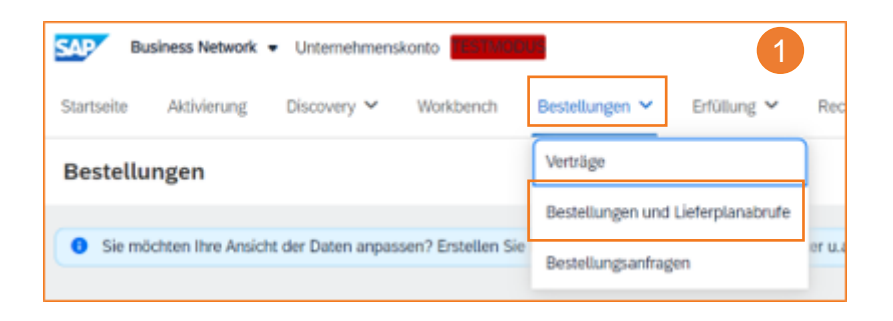

#### **4. Wareneingang**

#### **Wareneingang anzeigen:**

- <sup>2</sup> Über das Erstellungsdatum oder den Bestellstatus kann gefiltert werden.
- Wenn der Wareneingang im Portal eintrifft, wird der Status der entsprechenden Bestellung automatisch auf "Vollständig erfasst" aktualisiert. 3
- Klicken Sie auf die Referenznummer, um zur Bestellung zu gelangen. Dort können Sie auch den Status der Abrufweiterleitung des Dokuments sehen (siehe nächste Seite). 4

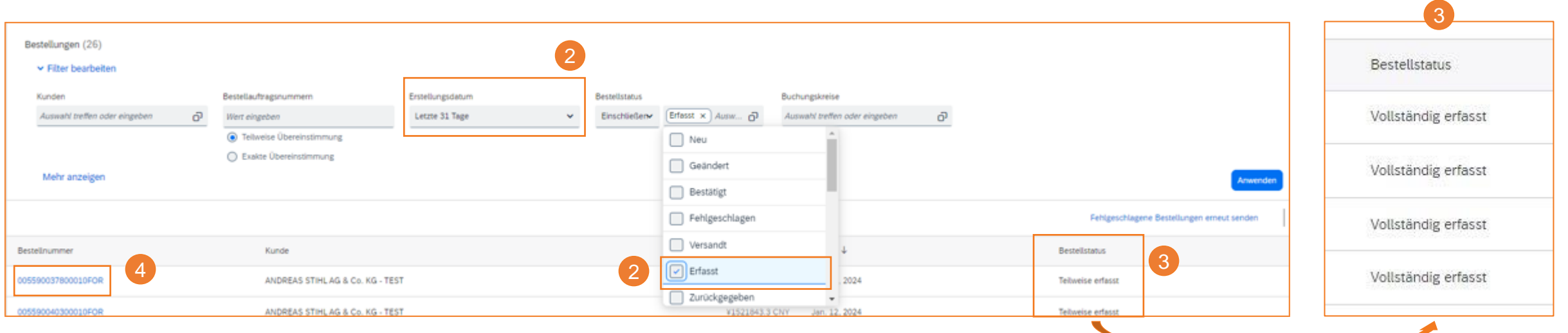

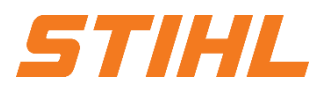

#### **4. Wareneingang**

Der Status der Abrufweiterleitung:

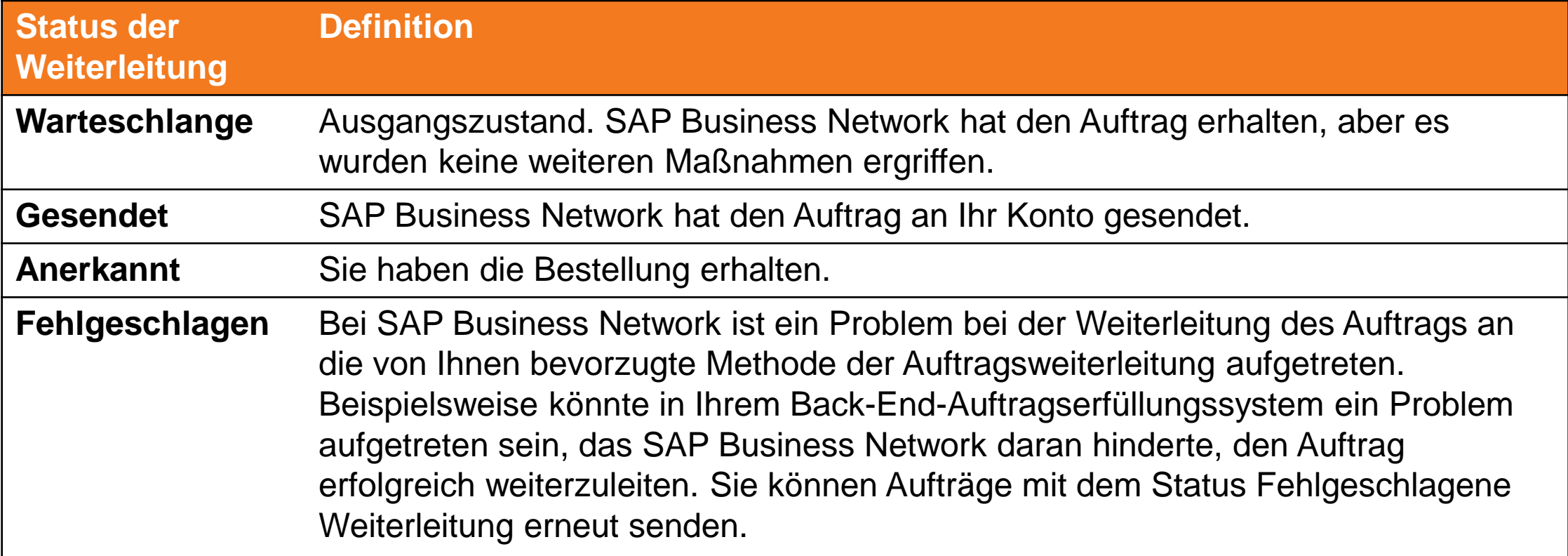

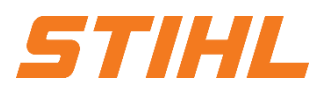

#### **4. Wareneingang**

Der Status des Abrufs:

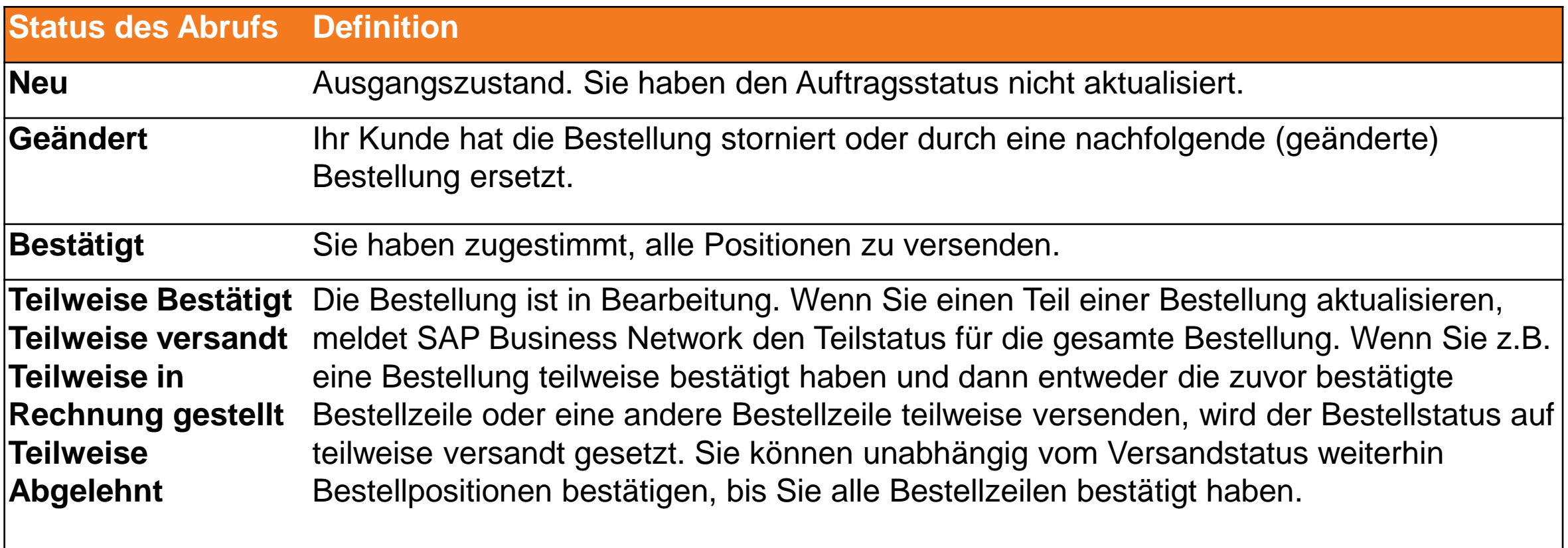

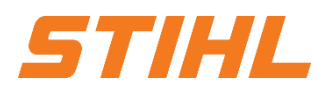

#### **4. Wareneingang**

Der Status des Abrufs:

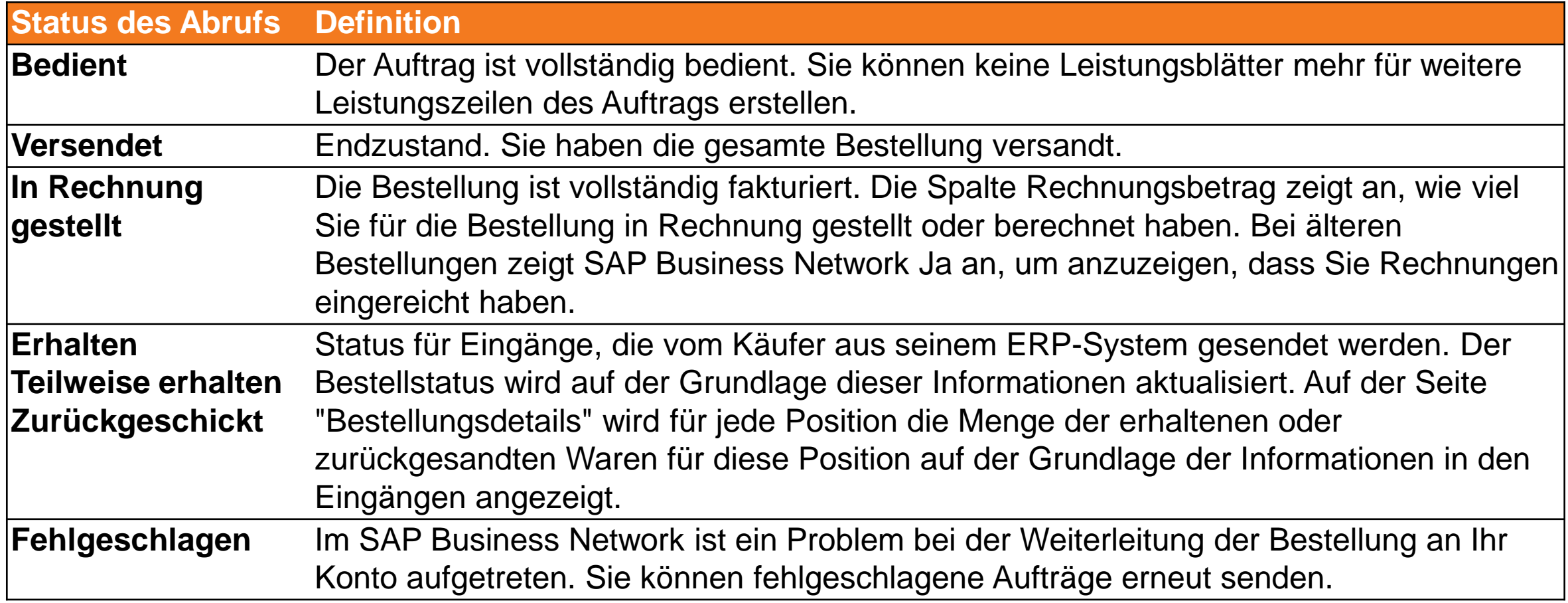

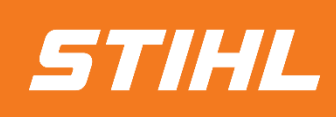

WENN SIE FRAGEN HABEN, WENDEN SIE SICH BITTE AN